# Defcon 8

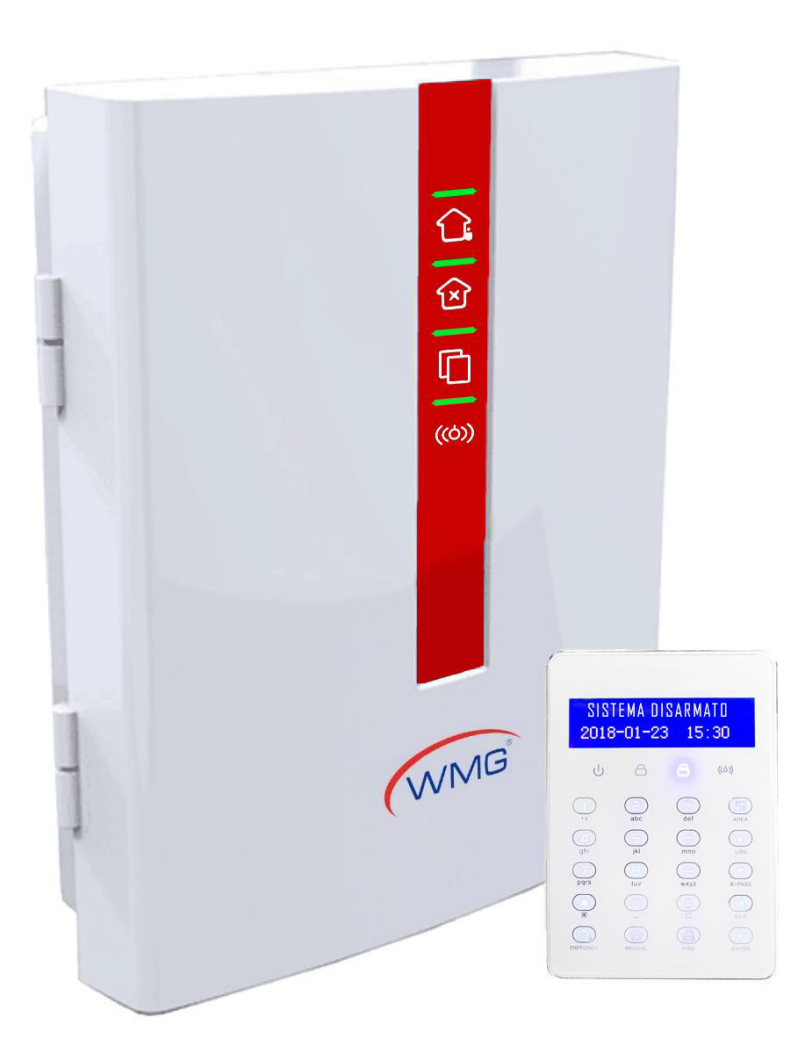

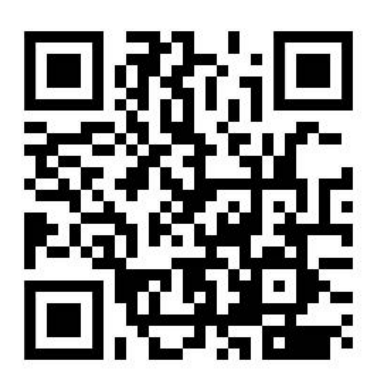

Link Supporto

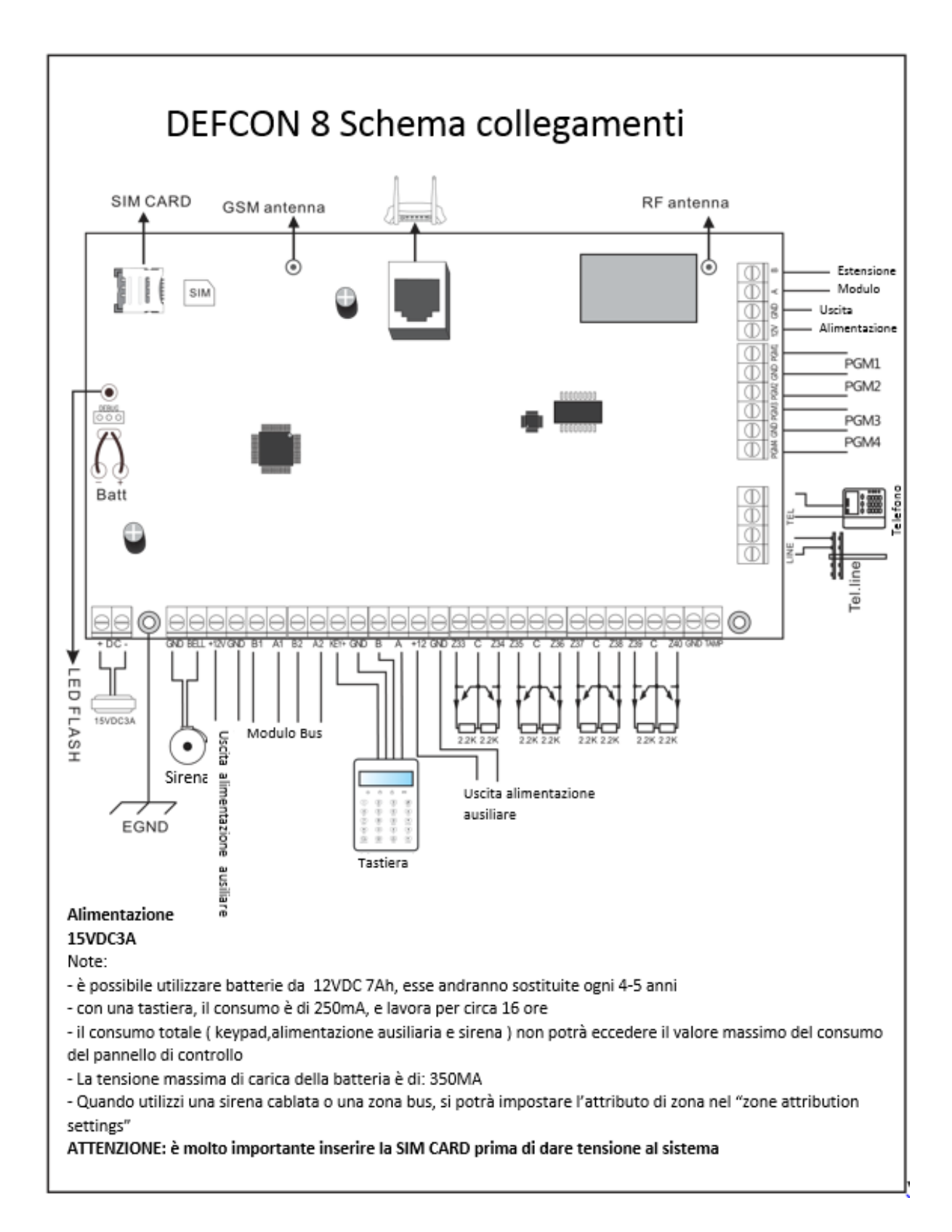

# Schema di cablaggio

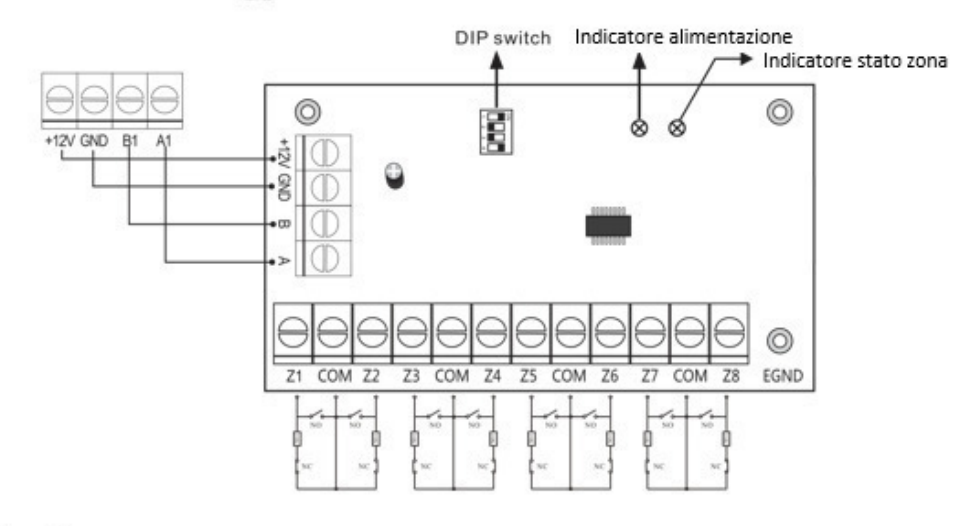

Luci

Indicatore alimentazione: sempre acceso quando c'è alimentazione Indicatore Zone: La zona è attiva e lampeggia lentamente quando allarmata la luce rimarrà fissa

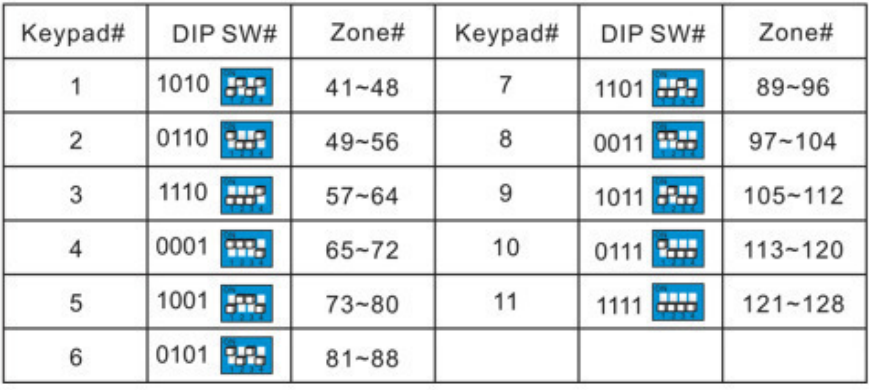

# Descrizione dei codici di programmazione

# Tastierino

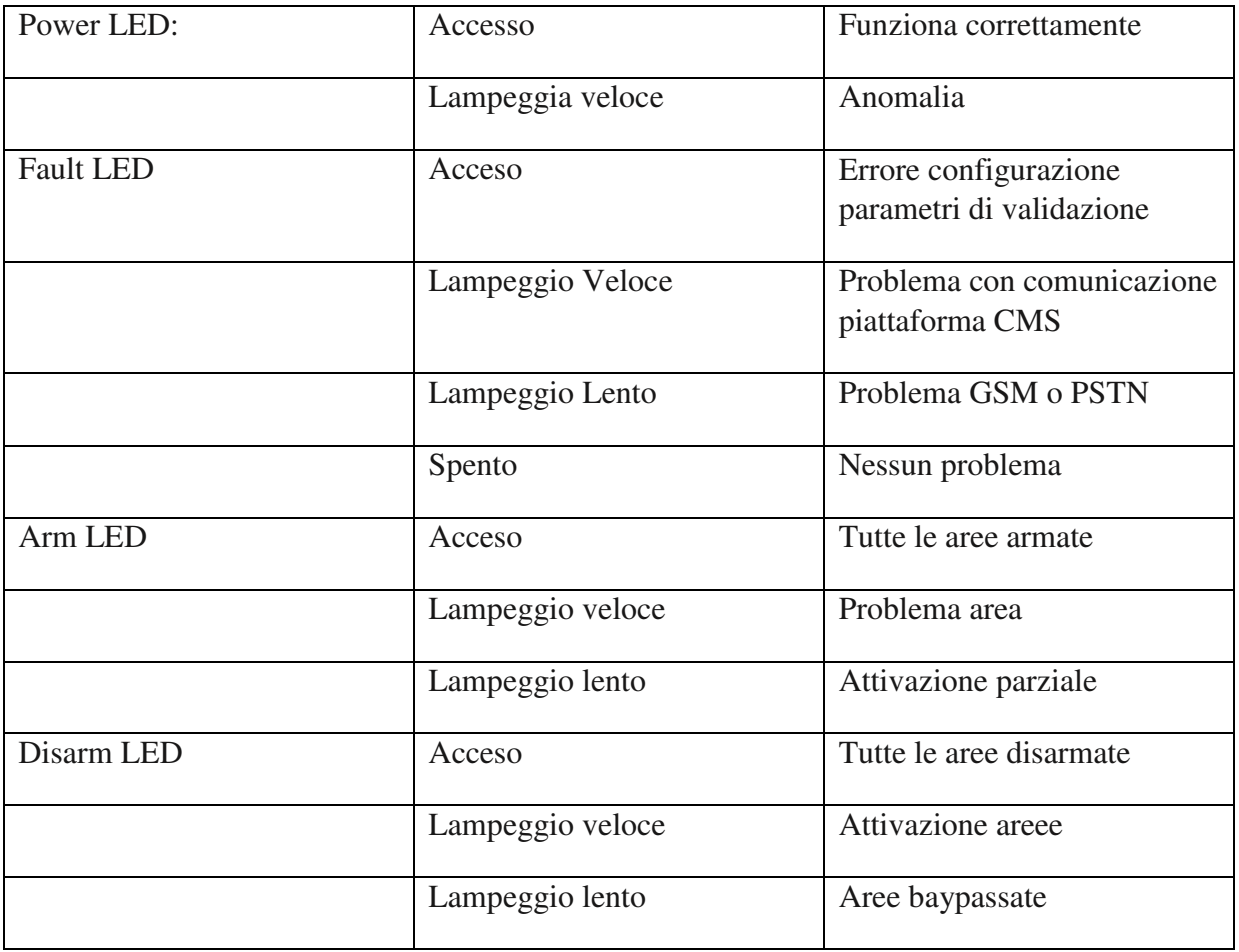

Quando ci sono differenti sati in compartimenti differenti il led "Arm LED " lampeggerà lentamente e il "LED disarm" rimarrà spento

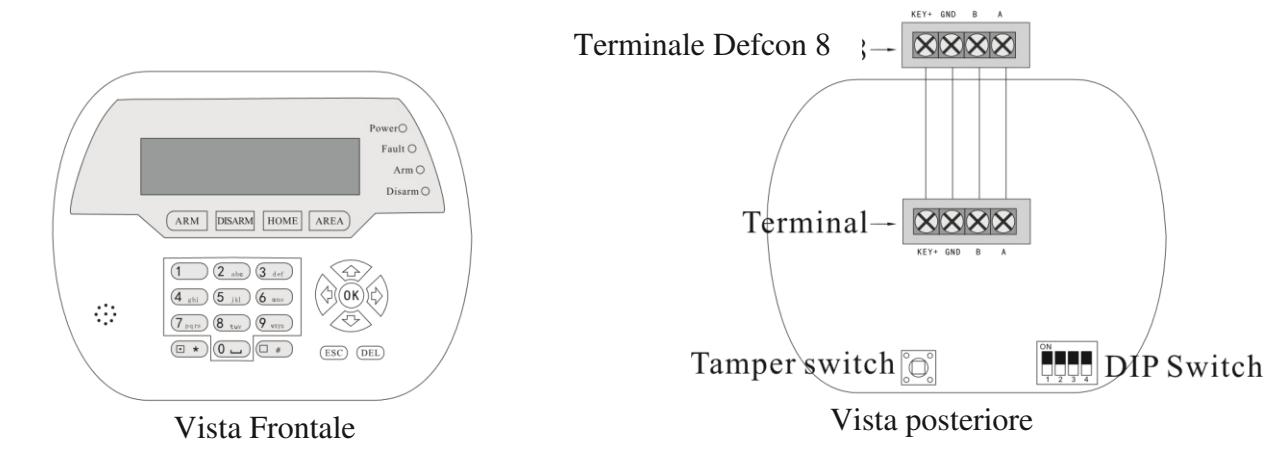

#### **IMPOSTAZIONI DIP SWITCH**

Sulla tastiera sono presenti 4 dip switch, in grado di impostare 10 codici di indirizzo tastiera.

Il nero indica la posizione del dip switch, vedi figura:

Settaggio dip switch tastiera

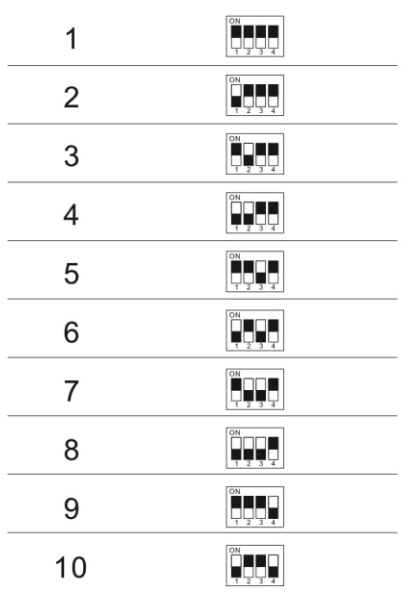

Nota: l'impostazione di fabbrica è tastiera #1, quando vengono utilizzate più tastiere. Ogni tastiera va connessa al pannello di allarme e deve avere un codice differente. Abilitare la tastiera con le opzioni di acquisizione del pannello.

Si prega di disattivare la tastiera se non viene usa per non rischiare di la velocità di attivazione delle altre tastiere. Se disabiliti tutte le tastiere il sistema tornerà automaticamente alle impostazioni di fabbrica abilitando la tastiera #1

# Content

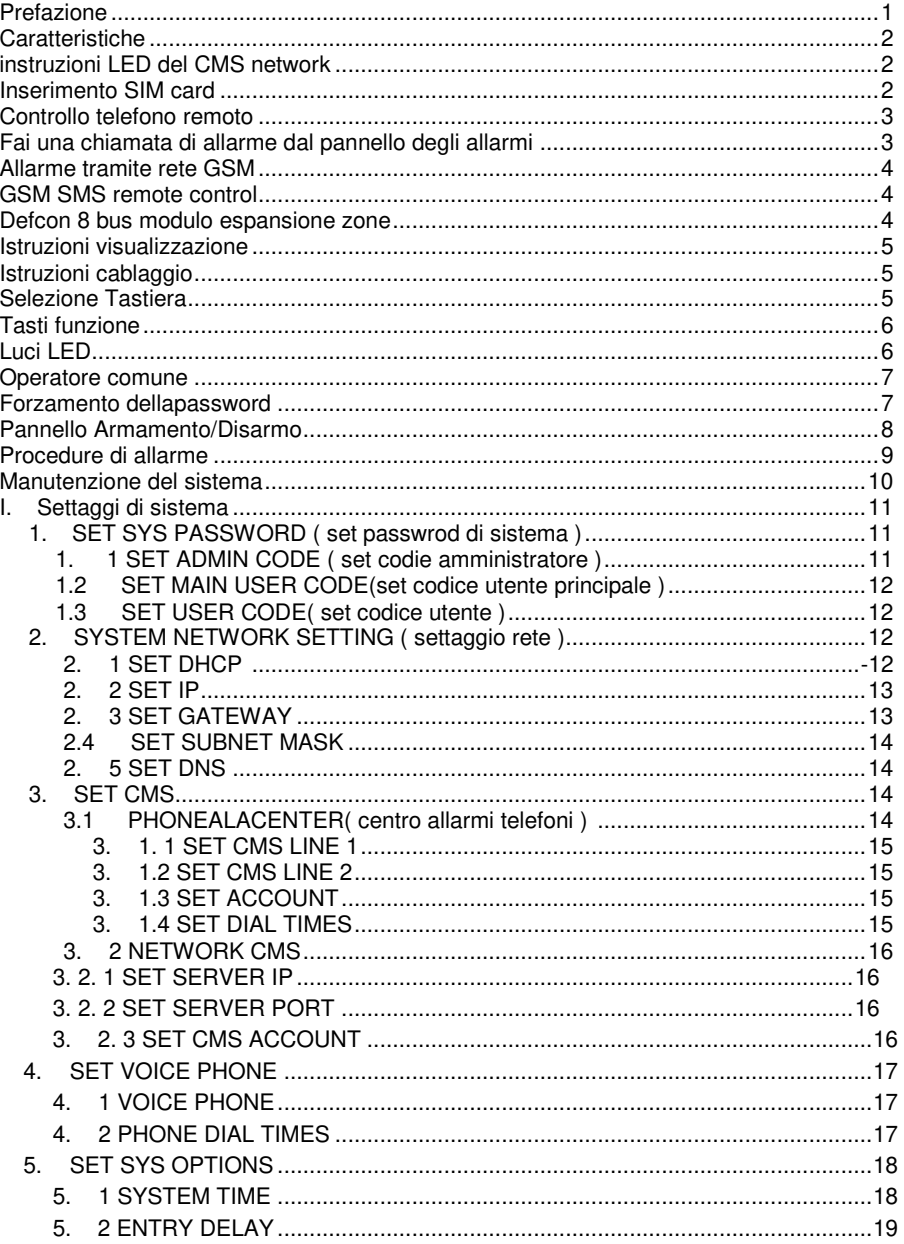

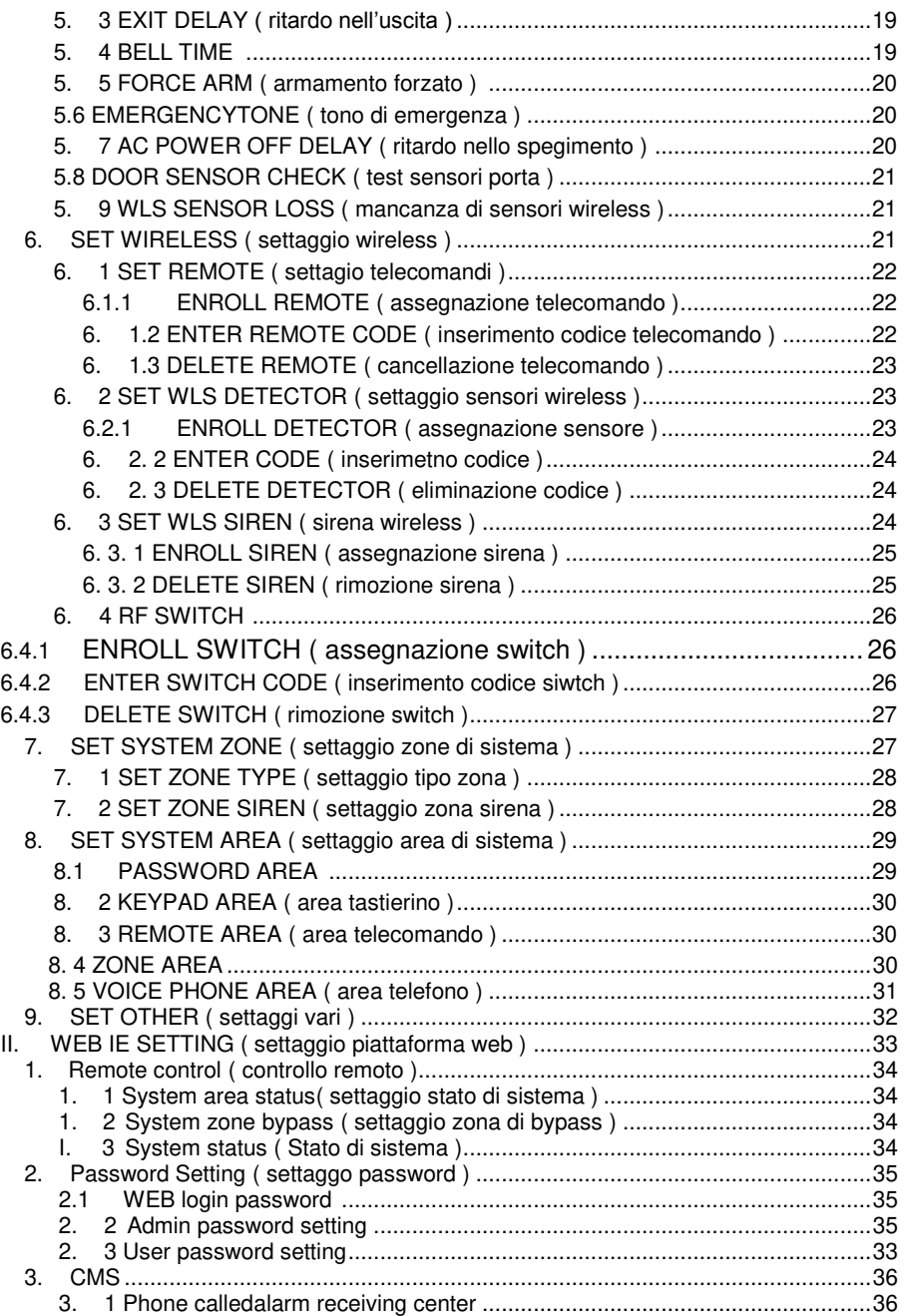

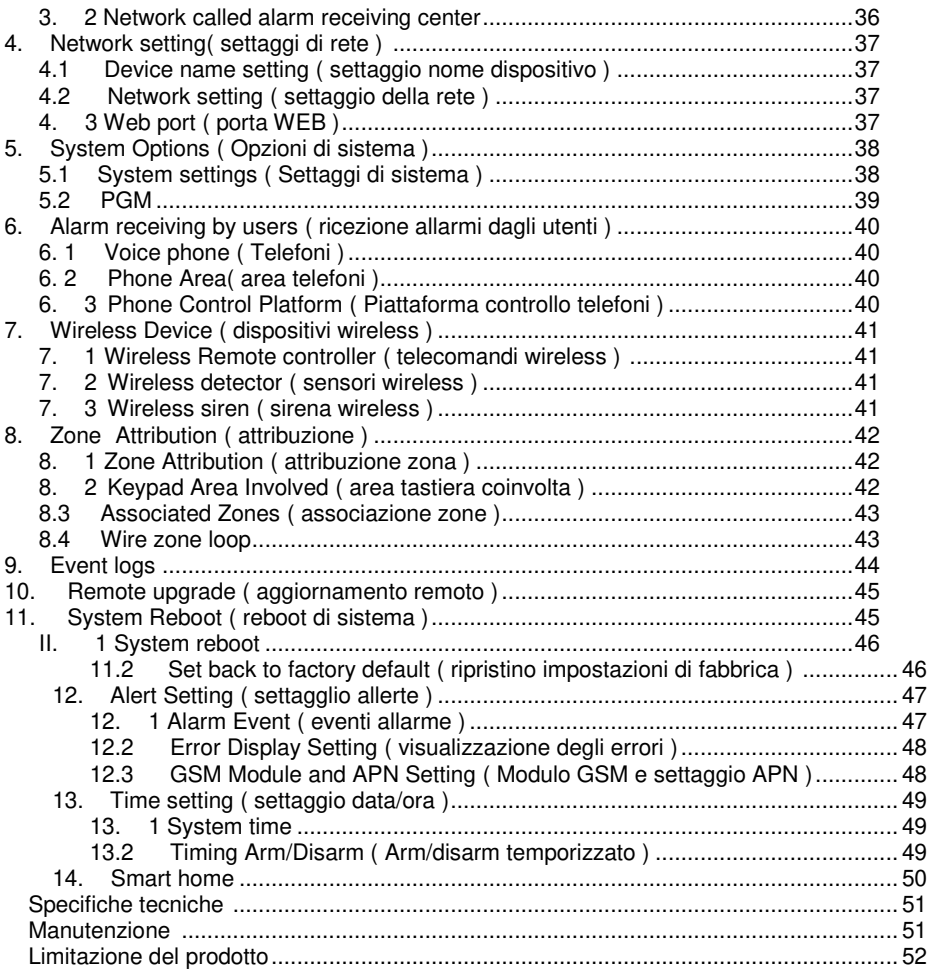

# Prefazione

è un sistema di controllo intelligente dell'allarme che si integra con sistemi anti intrusione, controllo incendi, controllo fughe di gas. Esso è compatibile sistemi di allarme cablati e filari è dotato di un sistema di codifica avanzato di per la protezione e la gestione delle sue zone

Per maggiori informazioni si prega di leggere attentamente il manuale utente.

#### **Avvertenze:**

- Non smontare o modificare per non recare danni al pannello

- Non mettere altre cose nel pannello, metallo, acqua e materiali combustibili facilmente causare cortocircuiti o incendi.

- Assicurati di non causare rotture o colpire con forza il pannello

- Non installare vicino ad un campo magnetico, potrebbe causare instabilità.

- Mantieni il pannello in un luogo asciutto e pulito

- Non installare il pannello in un luogo con presenza di fumo oleosi, vapore acqueo o molto umido

- Tieni lontano dal sole e dal calore. Non installare il pannello vicino all'impianto di riscaldamento ad alta temperatura ecc., Come ad esempio un calorifero.

- Tenere lontano dalla luce diretta del sole, potrebbe causare surriscaldamento.

- Durante la pulizia, pulire con un panno leggermente umido. Per rimuovere lo sporco è necessario utilizzare un detergente.

- Non utilizzare prodotti chimici a benzina o diluenti per vernici ecc., Porrebbe essere pericoloso e scrostare il pannello dalla vernice.

#### **Specifiche**

★ Sarà possibile impostare 4 aree separate, 32 zone wireless, 8 zone cablate, 88 estensioni di zone bus. In totale supporta 128 zone.

1 .

- ★Supporta 1 admin password, 1 master user password, 32 user password, WEB log-in password.
- ★Supporta 8 remotes, 4 tastierini wireless bidirezionali, 8 tastierini cablati, 32-way radio switch.
- ★Supporta 2 CMS di rete, 2 CMS telefonici #. È possibile impostare la modalità backup ed i report remoti.
- ★Supporta a 4 follow-me phone # per telefonate e messaggi SMS

★Supporta APP per il controllo remoto

Tempo di attivazione e disattivazione: possono essere assegnati 2 gruppi di tempo attivazione / disattivazione.

#### <span id="page-9-0"></span>**Istruzioni LED per la gestione di rete del CMS**

LED OFF— Rete disconnessa

LAMPEGGI LENTO — GPRS connesso o rete LAN disconnessa. LAMPEGGIO VELOCE: il sistema è connesso ad internet

#### **Inserimento della Micro Sim:** Inserimento della scheda telefonica.

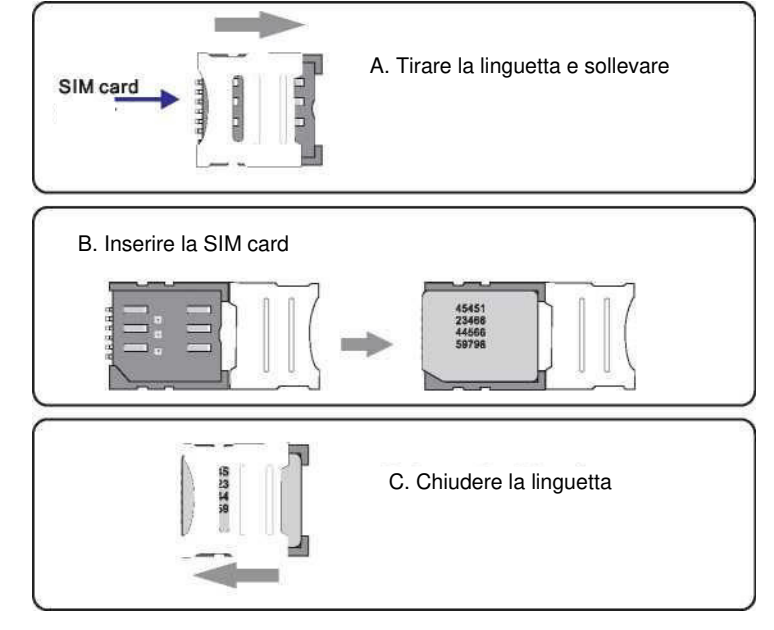

# **Telefono per il controllo remoto**

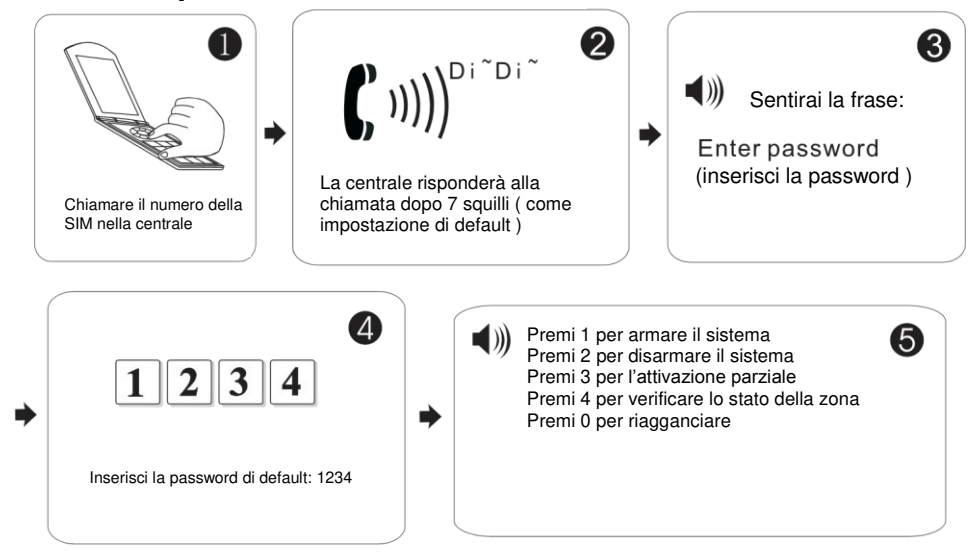

#### **Ricezione della telefonata a seguito di un allarme**

Il pannello di allarme potrà chiamare l'utente in caso di attivazione di un evento allarme.

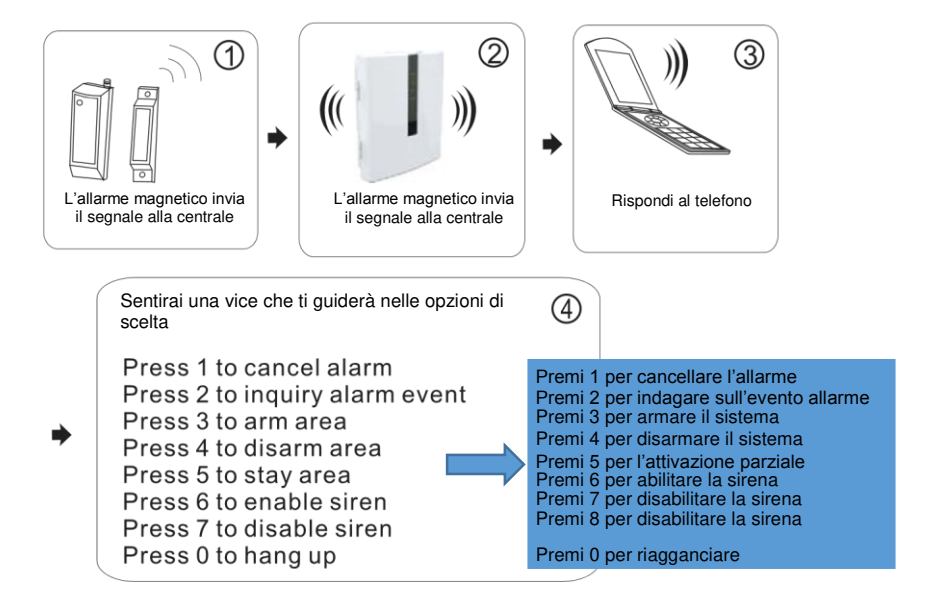

#### **Chiamata telefonica da modulo GSM**

Quando si presenta un evento di allarme la centralina chiamerà il "follow-me phone #":

Premi 5 per l'attivazione parziale Premi 6 per abilitare la sirena Premi 7 per disabilitare la sirena Premi 0 per riagganciare Premi 7 per disabilitare la sirena

Premi 1 per cancellare l'allarme Premi 2 per indagare sull'evento allarme Premi 4 per disarmare il sistema<br>Premi 6 per abilitare la sirena

Controllo remoto GSM SMS

**Comando di armamento:**  Comando SMS da inviare: **Comando di disarmo:**  Comando SMS da inviare: **Attivazione Parziale:**  Comando SMS da inviare:

<span id="page-11-0"></span>#PASSWORD: 1234#ARMED AREAX(X= 1--4)

#PASSWORD:1234#DISARM AREAX(X=1--4)

#### #PASSWORD:1234#STAYAREAX(X=1--4)

Nota: X è l'area#, da 1 a 4. Password di default 1234(senza spazzi). Riceverai una risposta tramite SMS se la centrale accetterà il comando

#### <span id="page-11-1"></span>**7601 Modulo zona bus di espansione**

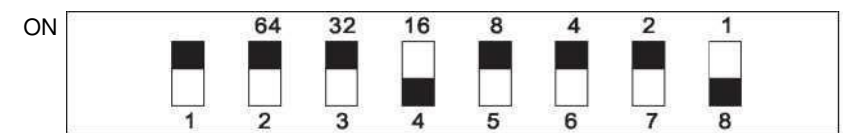

- 1. Defcon 8 è un modulo con codifica "DIP-type single address", la sua resistenza è 10K
- 2. Il modulo estende il ragne degli indirizzi 1-128.
- 3. Cablaggio: Rosso DC+, Marrone DC-, Giallo RS487a, Bianco RS487B, Verde(ZONE TEST), il cavo marrone è GND.
- 4. VOLTAGGIO: DC8.5-24v
- 5. DIP 1, switch test tamper, ON test tamper on, OFF test tamper off indirizzi codice 2-8. OFF attivo, ON disabilitato. Conteggio Binario. Esempio indirizzo 18, set DIP 4 e 8 OFF, Tutti gli indirizzi piu1 ( Controlla il diagramma seguente )
- 6. Zona Bus 41-128 è disabilitata come default. Si prega di abilitarla prima dell'

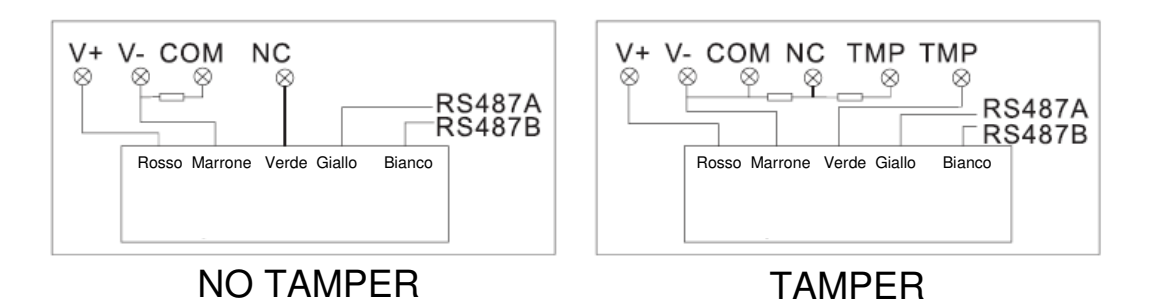

#### <span id="page-12-0"></span>**Introduzione al sistema**

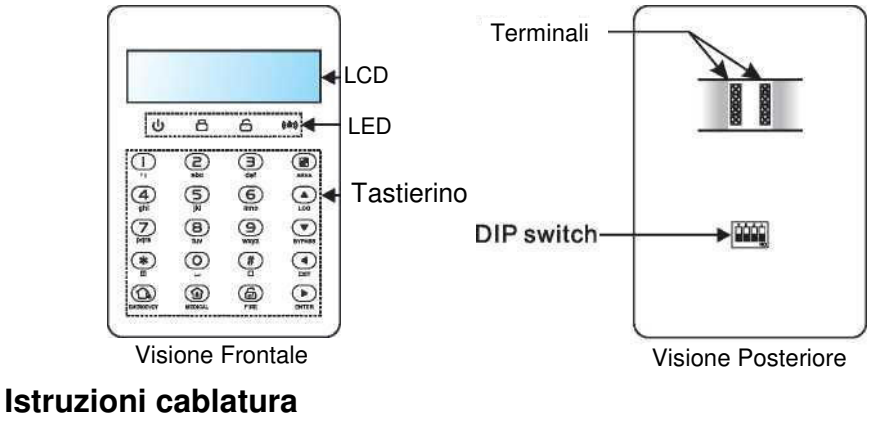

Seguire il seguente schema per il collegamento

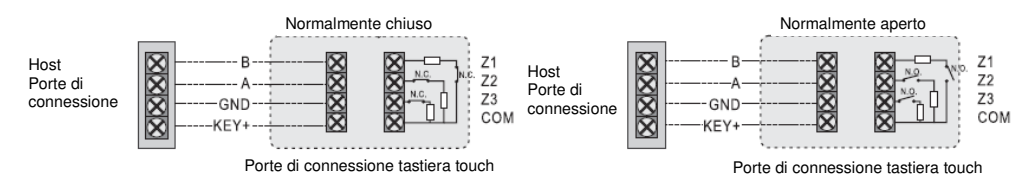

#### **Selezione da tastiera**

Ci sono 4 interruttori DIP sulla tastiera, che possono essere impostati

8 codici di indirizzo della tastiera.

Il nero rappresenta la posizione dell'interruttore, come mostrato nella figura a destra

Nota: la tastiera predefinita è la tastiera numero 1. Quando si utilizzano più tastiere, ciascuna tastiera è connessa in parallelo con la porta di connessione host. L'indirizzo di composizione della tastiera non può essere duplicato e la tastiera corrispondente deve essere abilitata nelle impostazioni di ingegneria dell'host. Le tastiere inutilizzate dovrebbero essere disabilitate. In caso contrario, la velocità di risposta della tastiera sarà influenzata. Quando tutte le tastiere vengono disattivate inavvertitamente, il sistema abiliterà automaticamente la tastiera n.

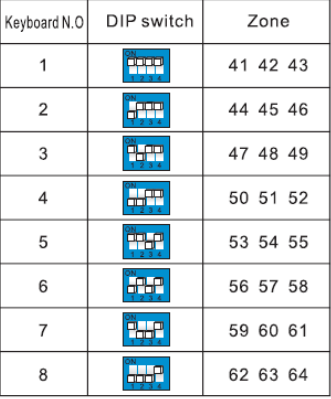

# **Tasti Funzione**

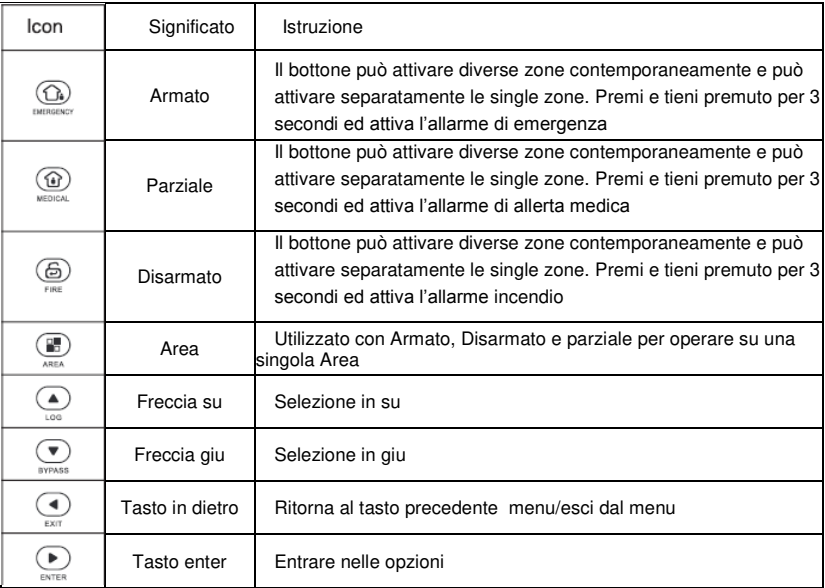

# <span id="page-13-0"></span>**LED lights**

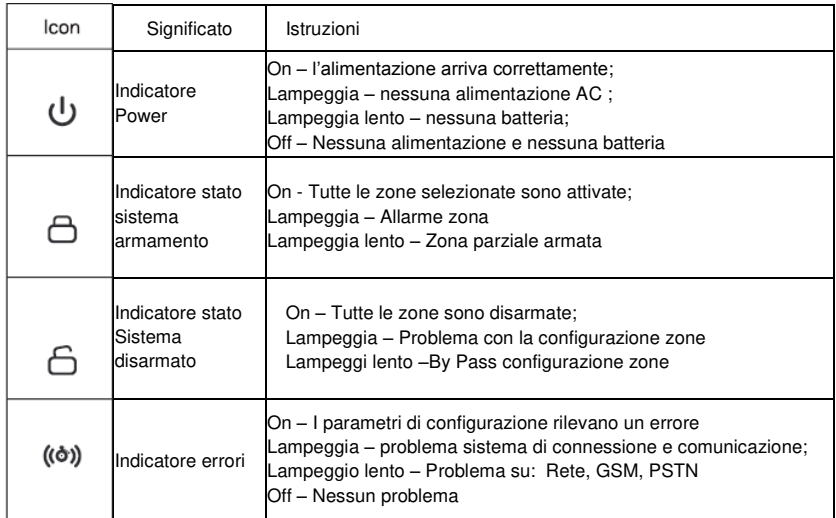

Scansiona e aggiungi tastiera dopo aver acceso il pannello di allarme. La tastiera non funzionerà se si aggiunge senza riavviare il pannello di allarme, in questo caso, è possibile rieseguire la scansione per aggiungere la tastiera su una tastiera che già funziona tramite il comando admin PW [012345]\*9 .Ogni tastiera ha un indirizzo diverso. La prima volta che si collega la tastiera, verrà visualizzato l'evento di errore. Come un problema della batteria o problema di rete ecc., Puoi visualizzare l'evento sul WEB MENU.

#### **Operazioni comuni**

<span id="page-14-0"></span>La password admin di default è 012345, la password del utente principale è 1234 Per entrare nella programmazione :[012345] +  $*$  + [0] +  $*$ Dato un evento allarme: Premere **v** per indagare durante lo stato di standby Entrare nella zona di bypass : [1234] +  $\Box$  Una volta che la zona è baypassata, La tastiera visualizzerà la zona baypassata. Potrai baypassare solo la zona di cui conosci la password. Allo stesso tempo puoi abilitare una tastiera per entrare nei settaggi di baypass. Però, se si inserisce una richiesta di privilegi più elevati, uscirà dall'impostazione di bypass e si inseriranno le impostazioni di sistema.

#### **Forzamento della password**

- 1 . password utente /admin password
- 2. password utente /admin password

Quando si utilizza la forzatura della password si attiverà un allarme forzatura. Se inserisci la questa password mentre il sistema è armato, la tastiera mostrerà che il sistema è disinserito e la sirena verrà fermata ma vengono inviate le informazioni di allarme e la chiamata di allarme.

(vi prego di settare nel CMS phone # and follow me phone # affinchè il sistema possa contattare l'utente)

Esempio:, A arm the system, B enter the area and trigger alarm, B threaten A disarm the system. A enter the duress password. The alarm panel will show disarm status but will send alarm info can call.

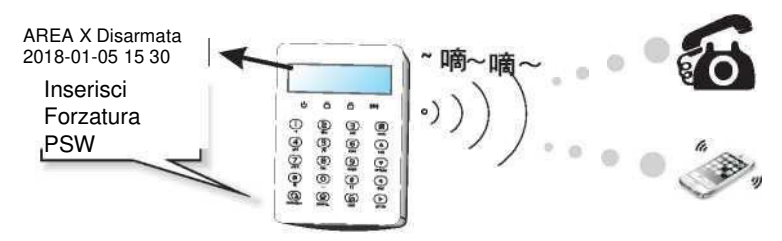

#### <span id="page-15-0"></span>Manuale Utente **Arm/Disarm alarm panel**

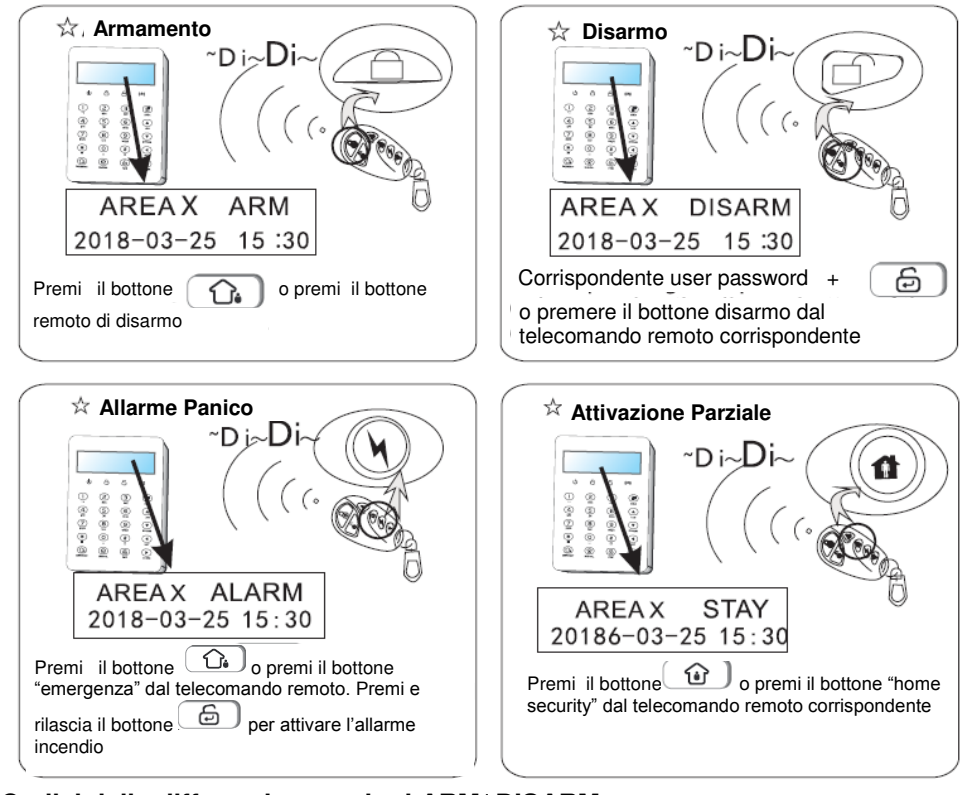

**Codici delle differenti operazioni ARM/ DISARM** Per telecomando, 8 remote codice è 141-148 Per user password, 16 user password è 01-32 Per chiamata telefonica, 4 "follow me phone #" è 160-164 Per la piattaforma CMS, il codice è 150 Per programmazione arm/disarm o key zone: il codice è 165 Per WEB IE menu, il codice è 155 Per L'app il codice è 166 Sconosciuto è 90

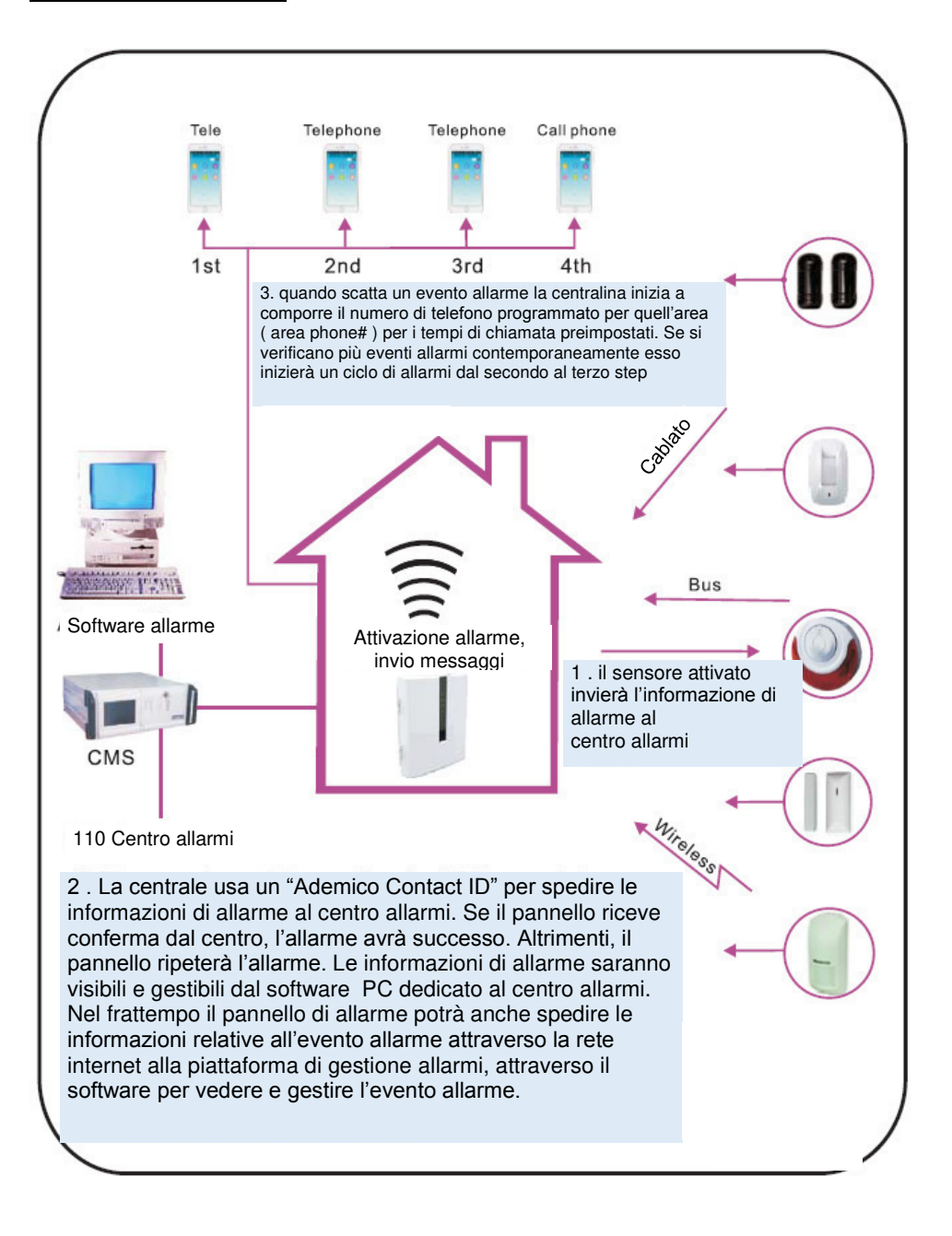

#### **Manutenzione del sistema**

**Nota bene:** Si prega di effettuare il test sottostante prima dell'installazione.

Test di comunicazione: main user password+\*1#; Test Batteria: main user password+\*2#. Test Sirena: main user password+\*3# Test di funzionamento: main user password+\*4#(disarm all area before start walk test)

**1) Communication test:** test the communication between alarm panel and CMS.

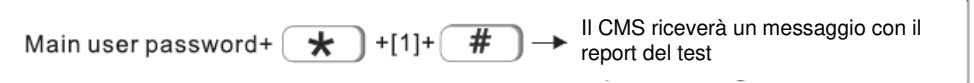

#### **2) Battery test**

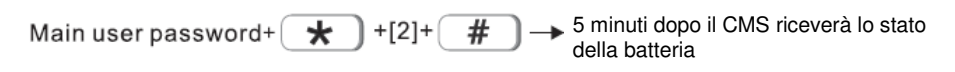

Non è possibile avviare il pannello di allarme solo con la batteria. Prima di tutto attivare la batteria attraverso l'alimentatore Un test della batteria richiede circa 4 minuti, quindi ci vorranno almeno 5 ore per segnalare il recupero della batteria. Quando l'alimentazione CA è normale, il test della batteria procede ogni 24 ore. Se la batteria si disconnette, verrà testata ogni 10 minuti. Quando la tensione della batteria è bassa, verrà eseguito un test ogni 60 minuti. In caso di problemi di alimentazione CA, il sistema eseguirà il test ogni minuto.

#### **3) Siren test: test the communication between siren and alarm panel**

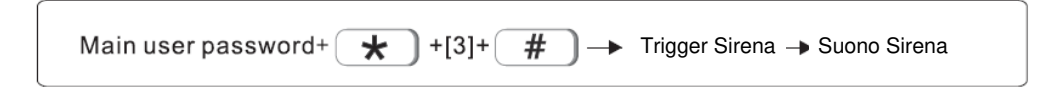

**4) Test Operativo:** Nell'esempio test su zona 8

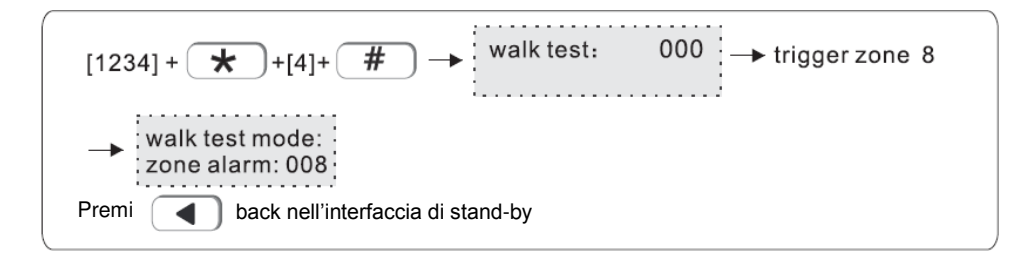

# <span id="page-18-0"></span>I. Settaggi di Sistema

<span id="page-18-1"></span>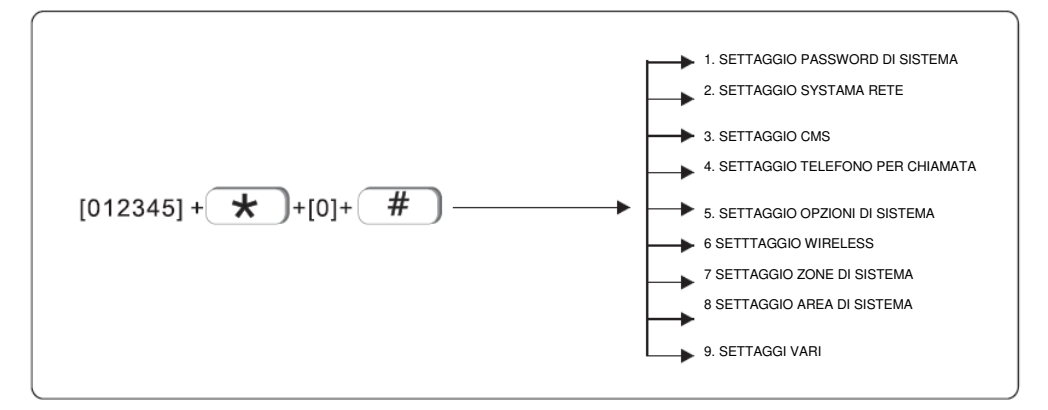

*Nota: questi settaggi saranno validi solo in modalità disarmo* 

#### **1.SETTAGGIO PASSWORD ( PSW ) DI SISTEMA**

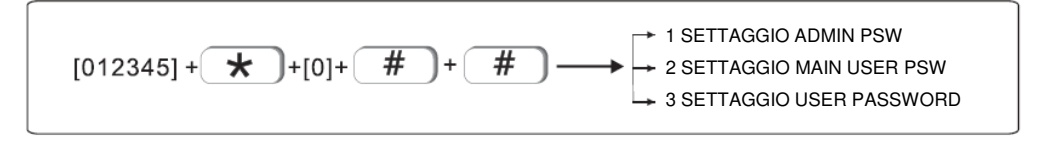

Il pannello centrale ha una password amministratore, una password utente principale, una password utente. Possono essere impostate fino a 32 password per l'accesso al sistema.

Le password sono gestite in base alle configurazioni di area, una password di un area superiore può accedere alle zone inferiori ma non viceversa

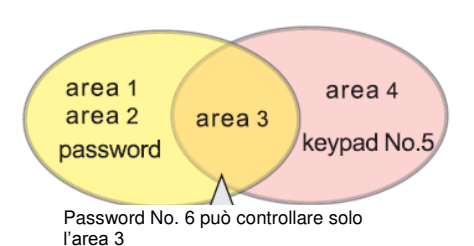

Per esempio:

Se un utente imposta la password No. 6 can control area 1,2,3, Nel tastierino No. 5 ma non potrà controllare l'area 3,4.Quindi gli utenti possono controllare area 3 sul Tastierino No. 5 con la password No. 6

#### 1.1 **SETAGGIO ADMIN PASSWORD**

<span id="page-18-2"></span>La password "Admin" è quella con I privilegi più aliti

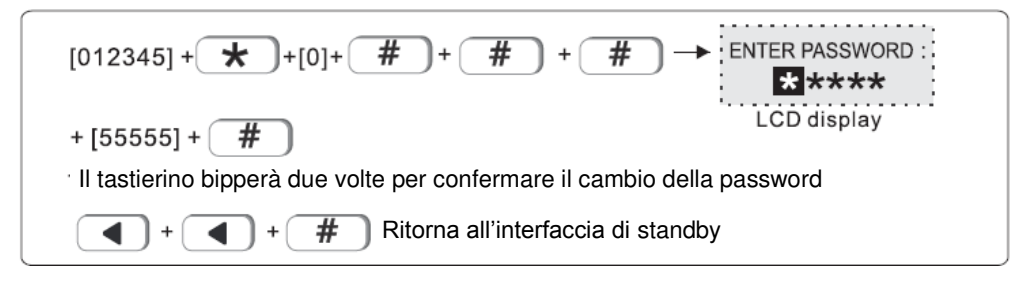

**Nota bene:** In caso di **smarrimento della password** di amministratore o della password web Segui questa procedura: Spegni la centrale, e riaccendila, entro 60s, inserisci 000000 come password per operare e setta una nuova password

#### **1.1 SETTAGGIO MAIN USER PASSWORD**

#### **1.2 SETTAGGIO USER PASSWORD**

Esempio: Settaggio user password no. 03 come 0000

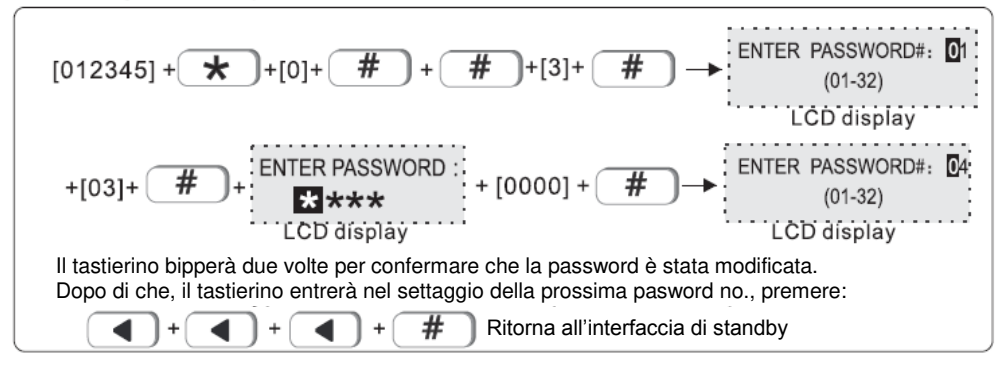

#### <span id="page-19-0"></span>**2.SET SYSTEM NETWORK**

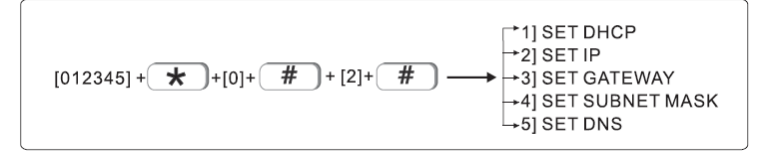

#### <span id="page-19-1"></span>2.1 **SET DHCP**

Gli utenti possono scegliere se abilitare o disabilitare la funzione DHCP

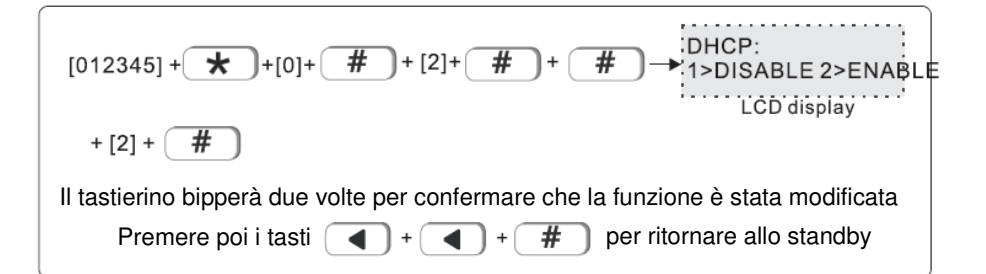

#### <span id="page-20-0"></span>2.2 **SET IP**

Factory default IP: 192.168.1.200 **Nota bene: questo solo se la funzione DHCP è disattivata** Esempio:Per settare come indirizzo "192.168.1.81", si dovrà inserire "192168001081 " nel tastierino. L'utente dovrà inserire gli zeri mancanti essendo ogni classe composta da 3 spazzi. **Dopo il settaggio, si prega di spegnere e riaccendere la centrale.** 

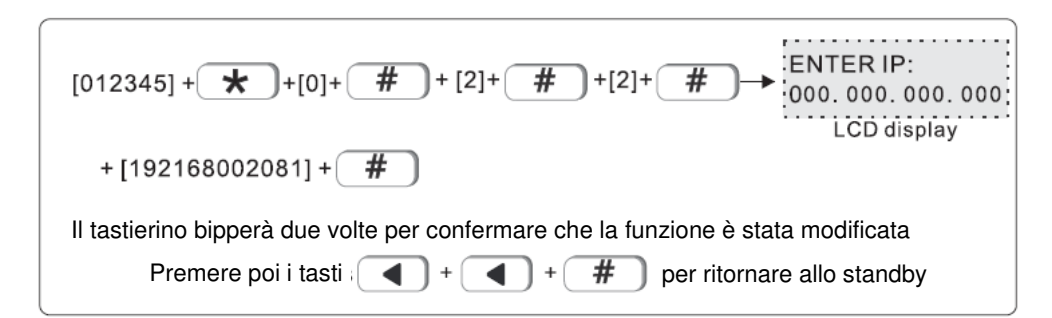

#### <span id="page-20-1"></span>2.3 **SET GATEWAY**

Esempio: Impostare gateway come 192.168.2.1

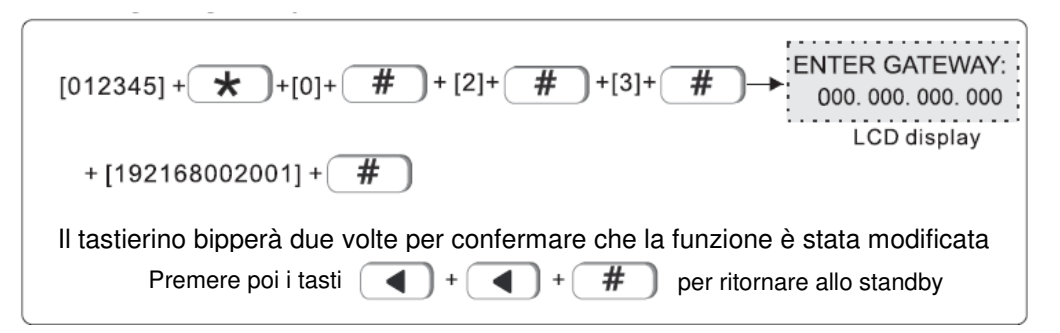

#### <span id="page-21-0"></span>2.4 **SET SUBNET MASK**

Esempio subnet mask come 255.255.255.0

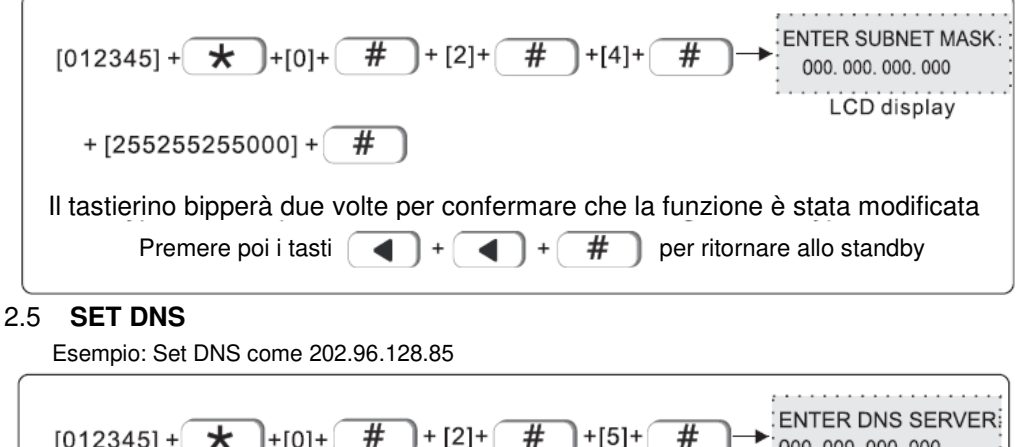

<span id="page-21-1"></span>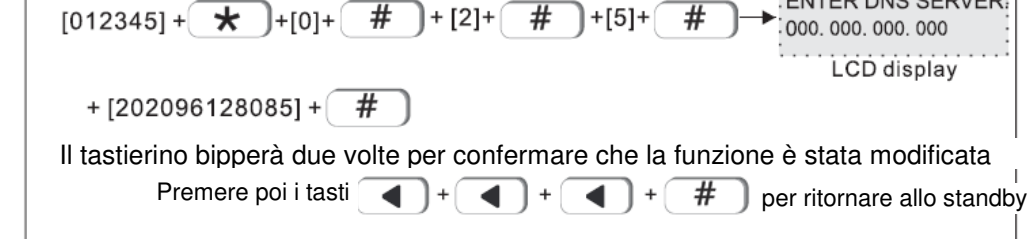

#### <span id="page-21-2"></span>3. **SET CMS**

CMS means central monitoring service, which is usually provided by security company with extra service cost.

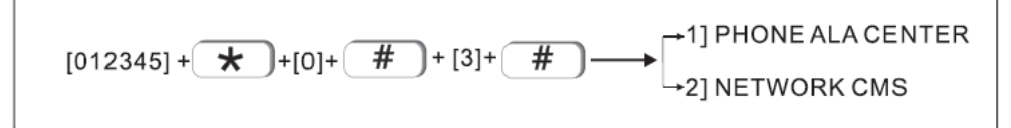

#### <span id="page-21-3"></span>3.1 **PHONEALACENTER**

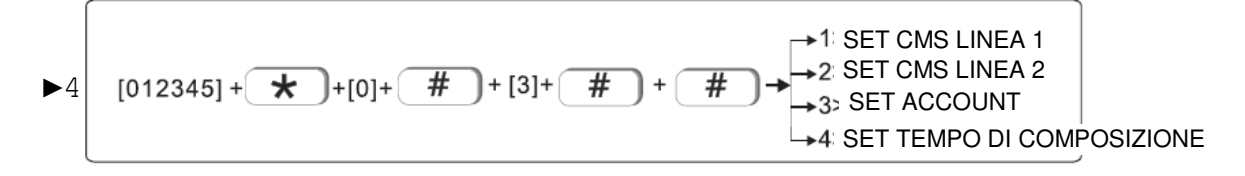

#### 3.1.1 **SET CMS LINEA 1**

Quando scatta l'allarme, the la centrale comporrà il numero inserito nel CMS per informare il "central monitor server". Esso può supportare fino a 18 cifre Esempio: Impostazione linea CMS come 800012345

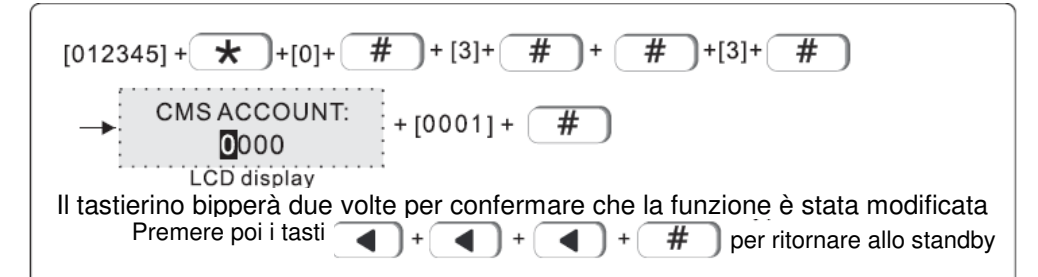

#### 3.1.2 **SET CMS LINEA 2**

Segui le indicazioni al punto 3.1.1

#### 3.1.3 **SET ACCOUNT**

La piattaforma CMS può controllare più dispositivi allo stesso tempo

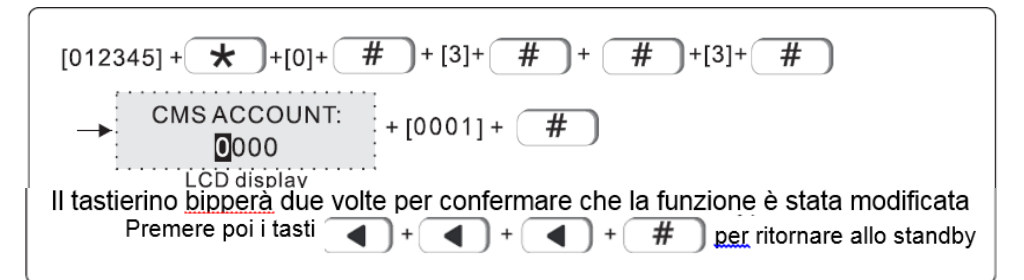

#### 3.1.4 **ENTER DIAL TIMES (01-10)**

Quando si verifica un allarme, il dispositivo comporrà il numero 1 del CMS e no. 2 allo stesso tempo, i tempi di selezione in fabbrica sono 5 volte, se la chiamata non viene ancora risposta dopo 5 volte, si fermerà per comporre. Esempio: imposta i tempi di composizione come 8 volte.

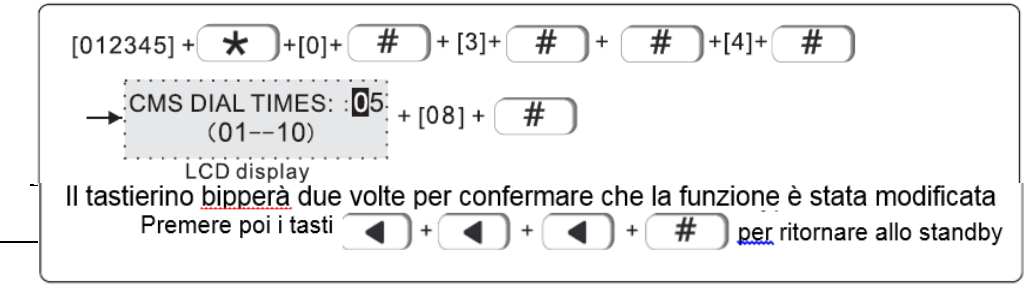

#### <span id="page-23-0"></span>3.2 **NETWORK CMS**

SET SERVER PORTA

3.2.1 **SET SERVER IP** 

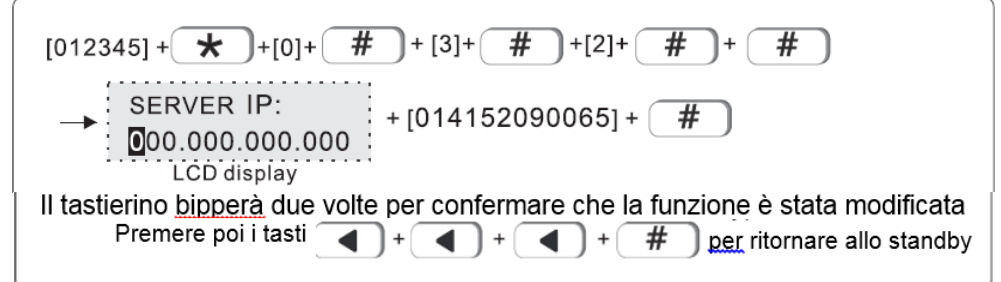

#### 3.2.2 SET PORTA SERVER **La porta impostata di default è: 7974**  Esempio: settaggio porta: 6598

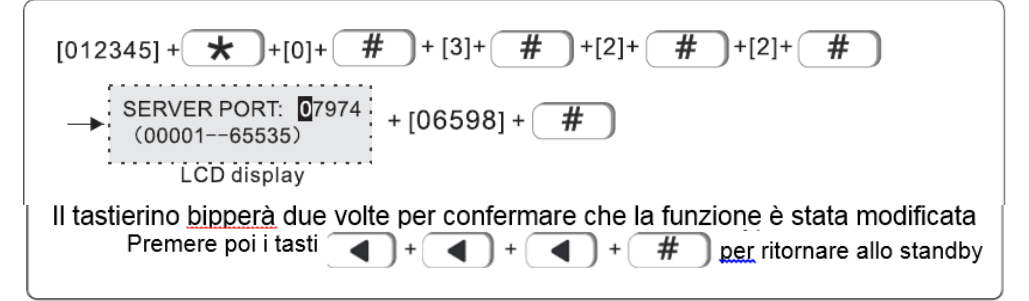

#### 3.2.3 **SET CMS ACCOUNT**

Il "CMS register ID" e Password sono forniti dal "CMS operator" . L'utente può cercare il "CMS register ID" e password come indicato qui sotto:

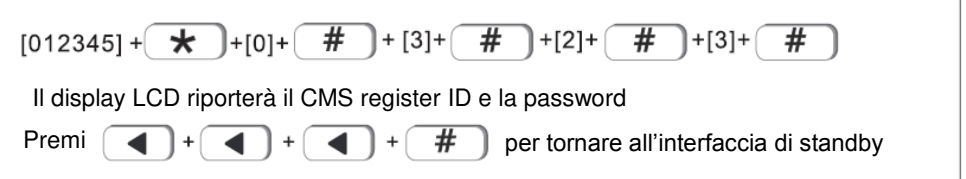

#### <span id="page-24-0"></span>**4.SETTAGGIO VOICE PHONE ( TELEFONO PER LA CHIAMATA )**

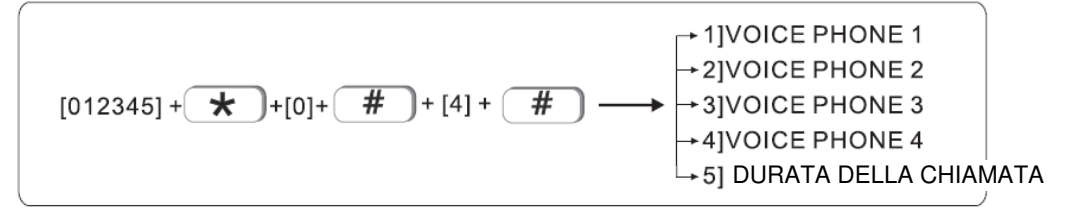

#### <span id="page-24-1"></span>4.1 VOICE PHONE

Quando si presenta un allarme, verrà automaticamente composto il phone no. legato all'utente è possibile settare fino a 4 numeri, ogni numero supporta fino a 18 cifre. Esempio: Settaggio voice phone no.2 con numero 88776655

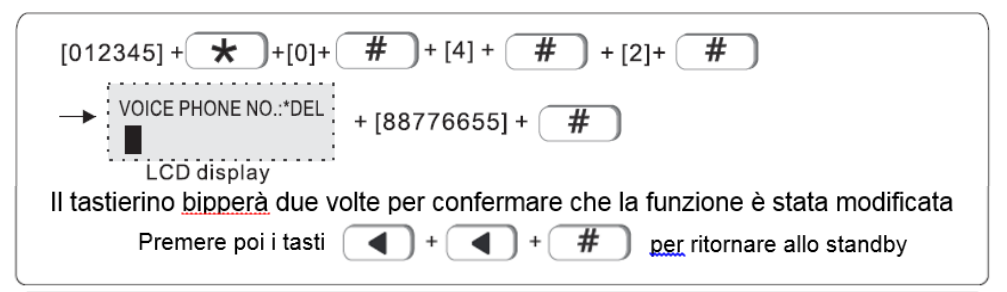

<span id="page-24-2"></span>4.2 DURATA DELLA CHIAMATA

Di default: 5 squilli Esempio: Settaggio 6 squilli

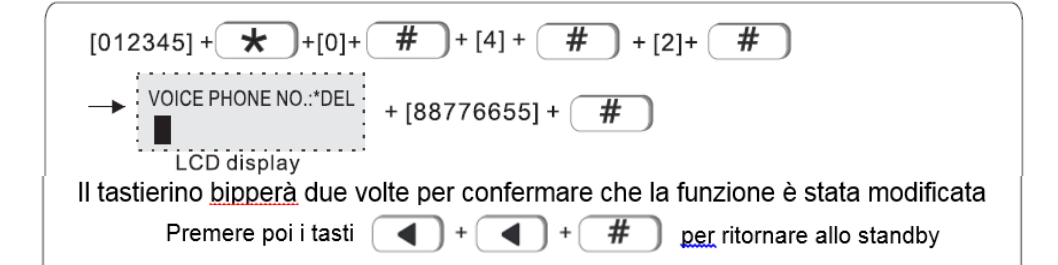

#### <span id="page-25-0"></span>5. **SET SYS OPTIONS**

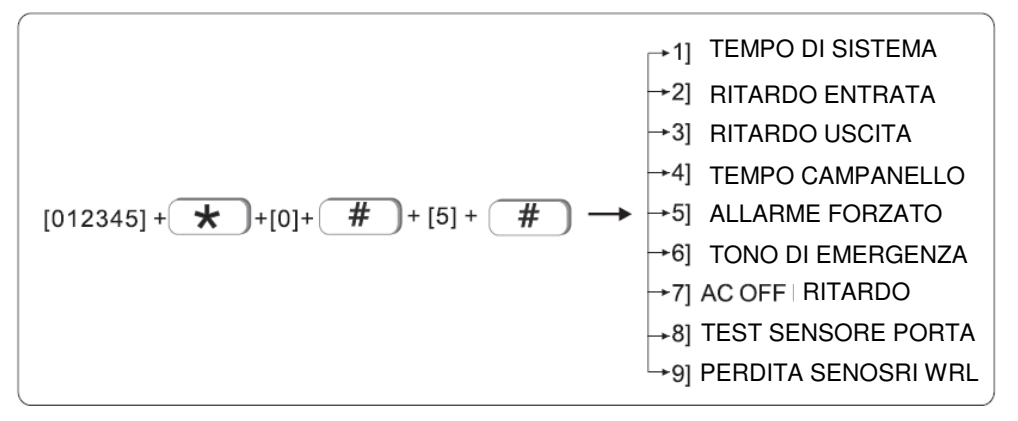

#### <span id="page-25-1"></span>**5.1 SYSTEM TIME**

Esempio: Settaggio data di Sistema Oct, 1st, 2017 23:59:59

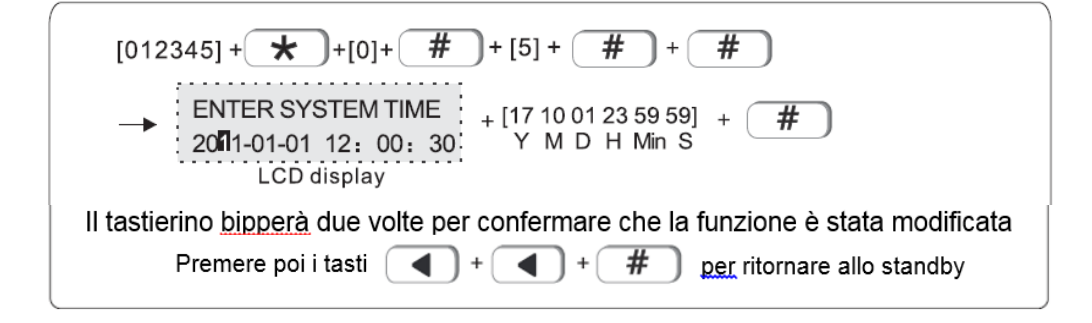

#### 5.2 **ENTER DELAY ( ritardo nell'entrata )**

<span id="page-26-0"></span>Quanto viene attivato un allarme in una zona differita, il dispositivo ritarderà l'allarme di 15 secondi **Esempio: impostare ritardo zona 20 secondi** 

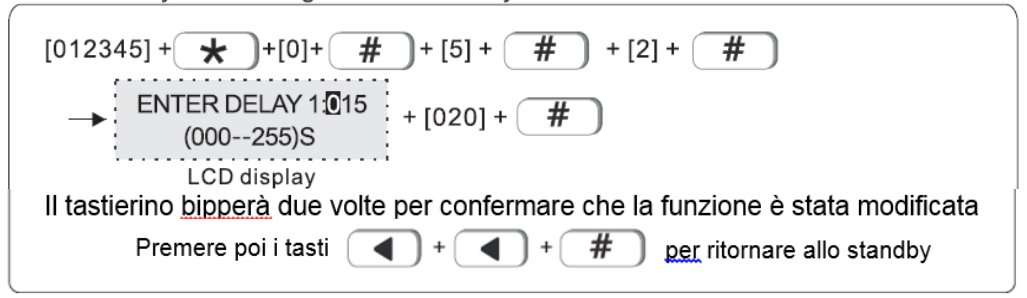

#### 5.3 **EXIT DELAY ( ritardo nell'uscita )**

<span id="page-26-1"></span>Tempo impostato di default: 30s Quando l'utente arma il sistema, il sistema si attiverà dopo 30 secondi Esempio: variare il tempo impostato a 20s

<span id="page-26-2"></span>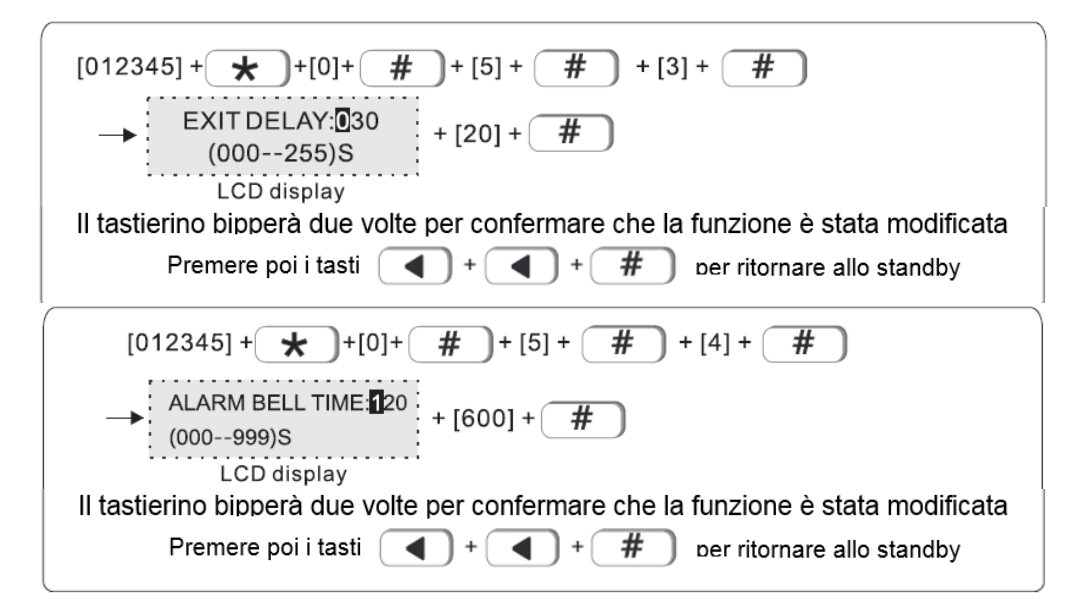

#### **5.5 FORCE ARM ( forzatura dell'allarme )**

Impostazione di fabbrica: Abilitato

Quando ci sono errori nelle zone, l'utente non sarà in grado di armare il sistema. Con questa funzione le zone verranno baypassate ed il sistema verrà armato inviando un report SMS ed al CMS

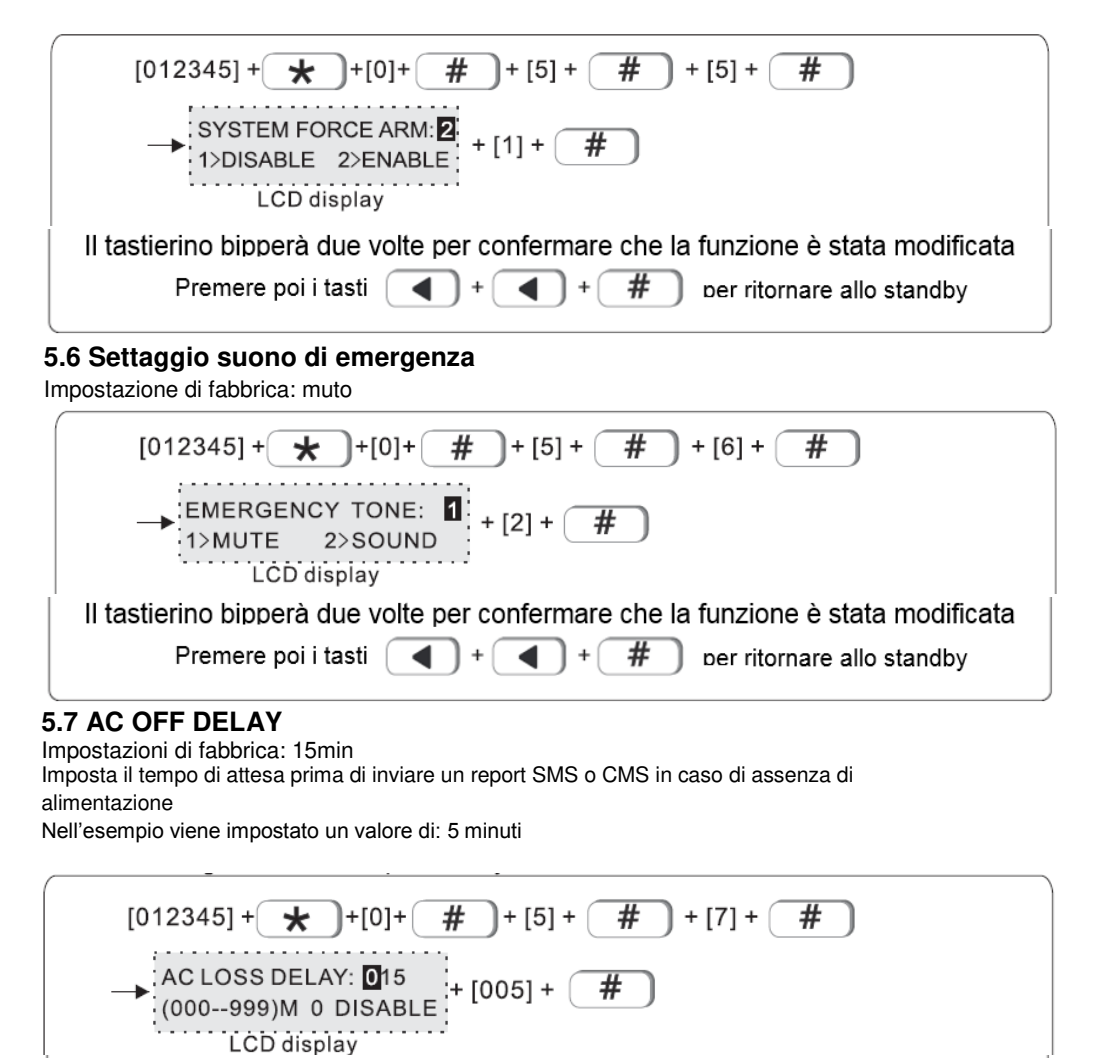

Il tastierino bipperà due volte per confermare che la funzione è stata modificata

Premere poi i tasti  $\boxed{\blacktriangleleft}$  +  $\boxed{\blacktriangleleft}$  +  $\boxed{\#}$  per ritornare allo standby

#### <span id="page-28-0"></span>**5.8 DOOR SENSOR CHECK ( test dei sensori porta )**

Quando la porta si apre, il pannello visualizzerà l'evento Esempio: Attivazione funzione

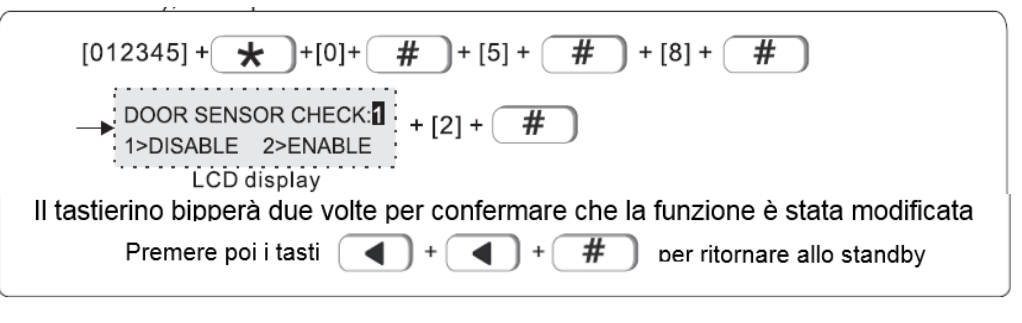

#### **5.9 WLS SENSOR LOSS:**

impostazioni di fabbrica: 00 disable Esempio: controllo ogni 4 ore

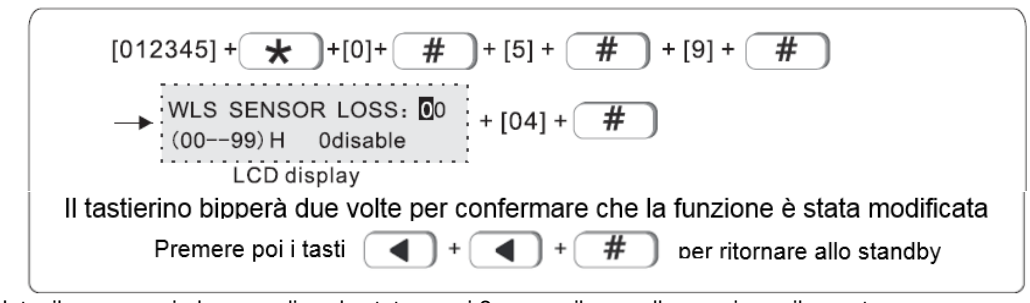

Note: il sensore wireless spedisce lo status ogni 3 ore, se il pannello non riceve il report o informazioni di allarme, il sensore verrà considerato perso. Si consiglia quindi di impostare un valore pari o superiore a 4 ore

#### <span id="page-28-1"></span>**6. SET WIRELESS**

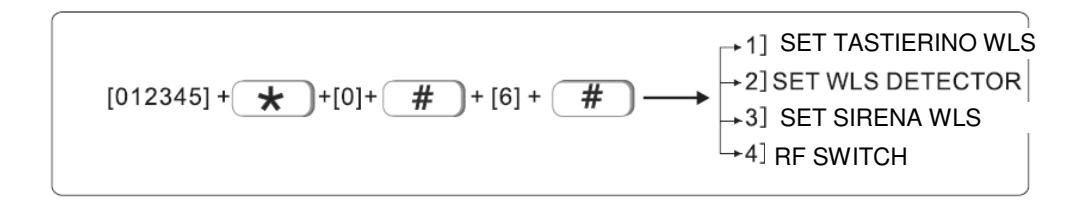

#### <span id="page-29-0"></span>6.1 SETTAGGIO TELECOMANDO

$$
[012345] + \underbrace{\star}) + [0] + \underbrace{\#}) + [6] + \underbrace{\#}) + \underbrace{\uparrow}) + \underbrace{\uparrow})
$$
AGGIUNTA TELECOMANDO  
1) INSERIMENTO CODICE TELECOMANDO  
3) CANCELLAZIONE TELECOMANDO

#### 6.1.1 AGGIUNTA TELECOMANDO

<span id="page-29-1"></span>Nell'esempio: aggiunta telecomando #2 nel pannello di allarme

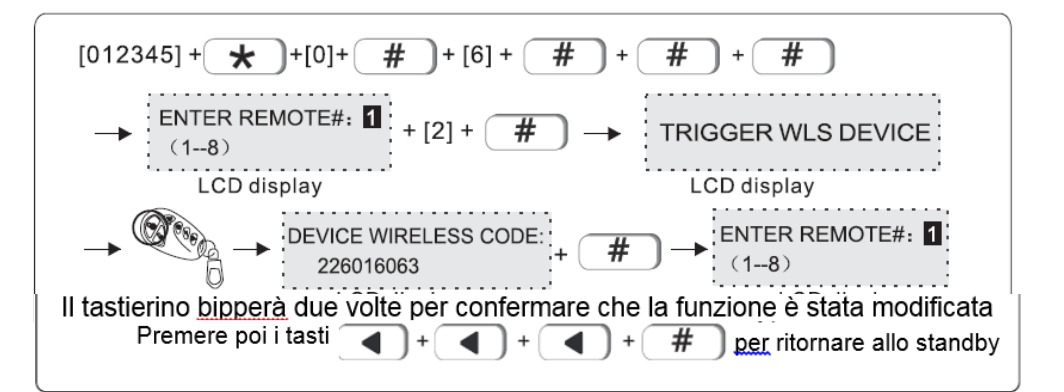

# 6.1.2 INSERIMENTO CODICE TELECOMANDO

Esempio: inserimento manuale codice del telecomando 226016063 n. #3

<span id="page-29-2"></span>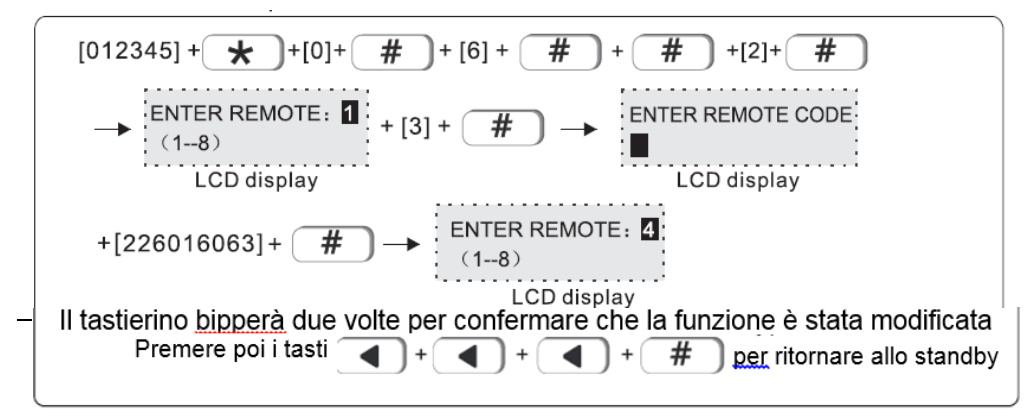

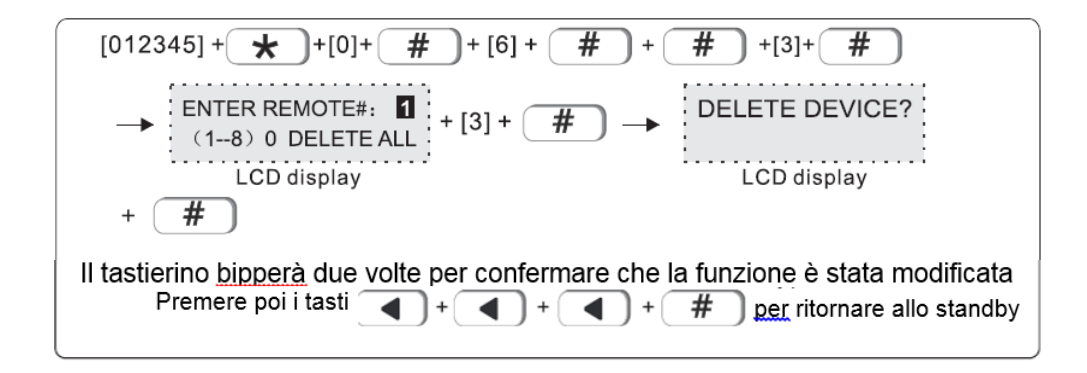

#### 6.2 IMPOSTAZIONE SENSRI WIRELESS

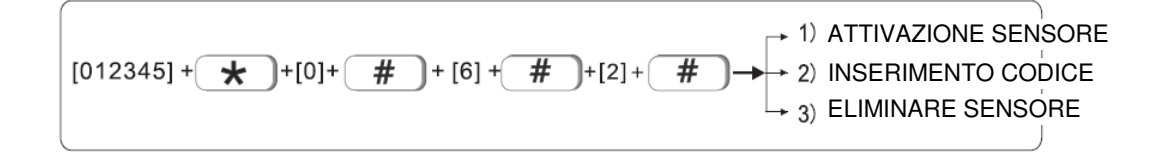

#### 6.2.1 **ATTIVAZIONE SENSORE**

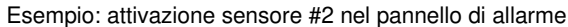

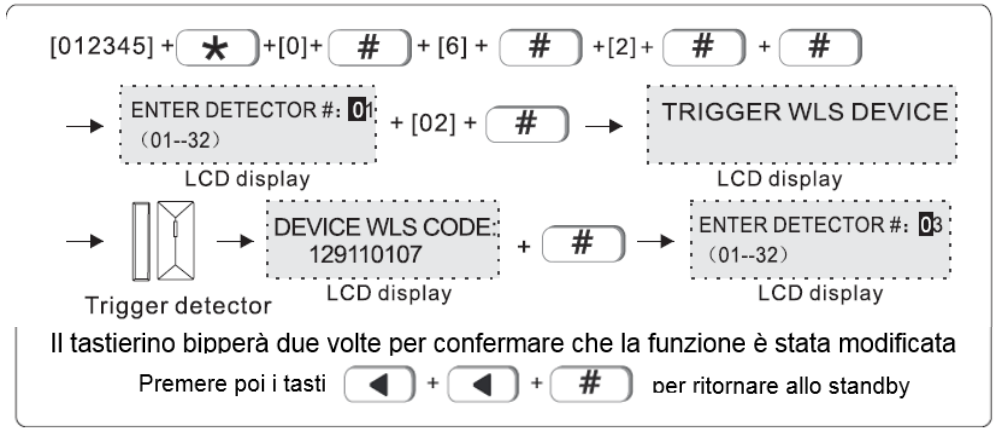

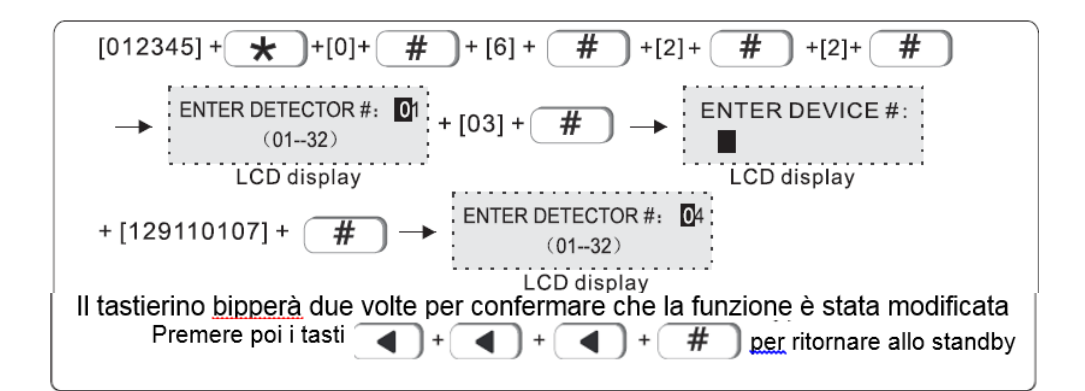

#### 6.2.3 **ELIMINARE RICEVITORE**

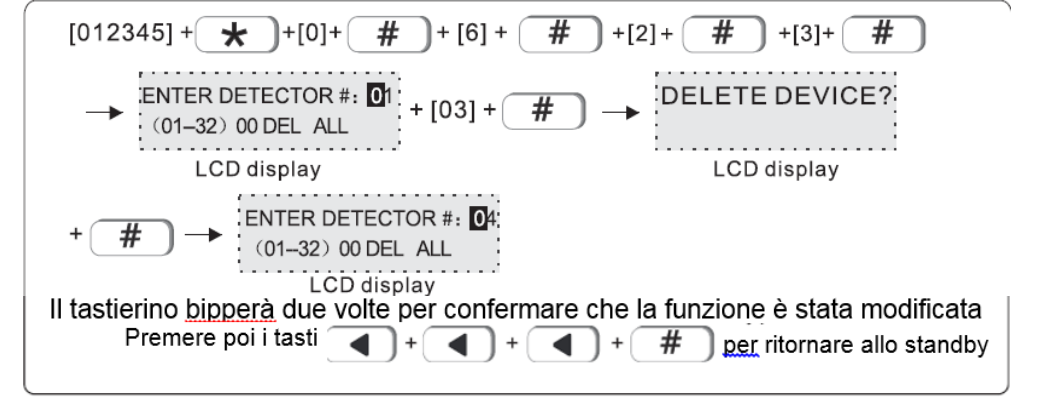

#### <span id="page-31-0"></span>6.3 IMPOSTAZIONE SIRENA WIRELESS

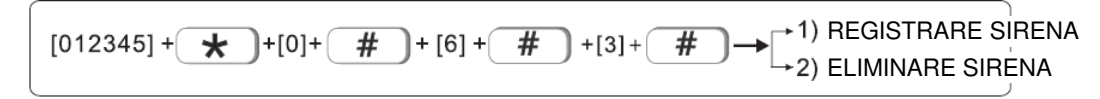

Nota: il tastierino visualizzerà un errore se la sirena non verrà collegata

#### 6.3.1 **REGISTRAZIONE SIRENA**

Esempio: attivazione sirena #2

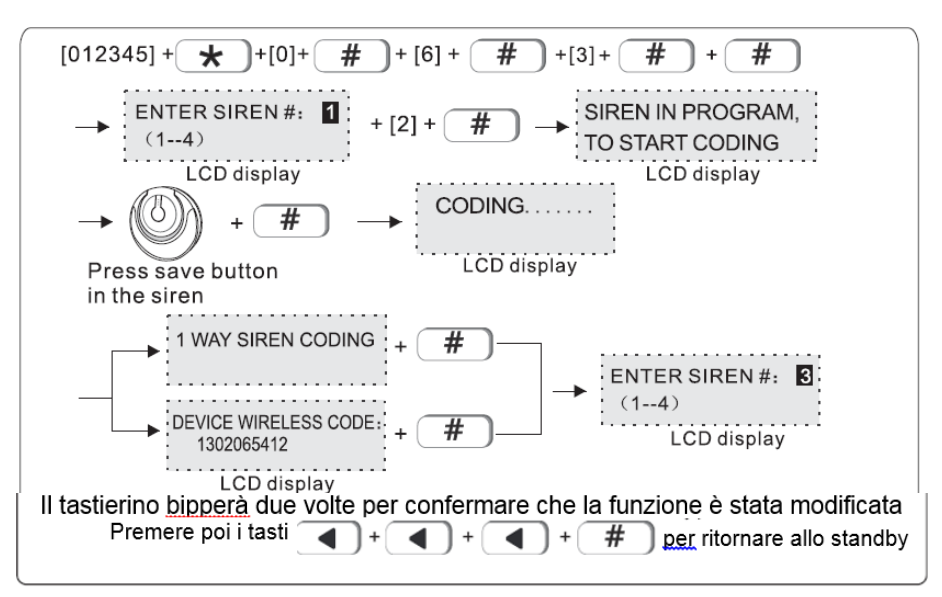

#### 6.3.2 **ELIMINAZIONE SIRENA**

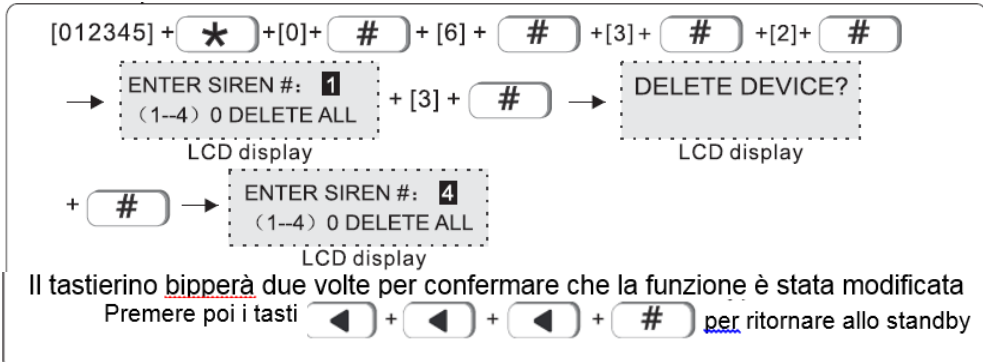

#### <span id="page-33-0"></span>6.4 **RF SWITCH**

$$
\left[1012345\right] + \underbrace{\bigstar \bigstar} + [0] + \underbrace{\qquad \qquad \# \bigstar} + [6] + \underbrace{\qquad \qquad \# \bigstar} + [4] + \underbrace{\qquad \qquad \# \bigstar} + \underbrace{2} \text{INSRIMENTO CODICE SWITCH} + \underbrace{3} \text{ELIMINAZIONE SWITCH} \right]
$$

#### 6.4.1 **REGISTRAZIONE SWITCH**

Esempio: auto wireless switch allo switch # 2

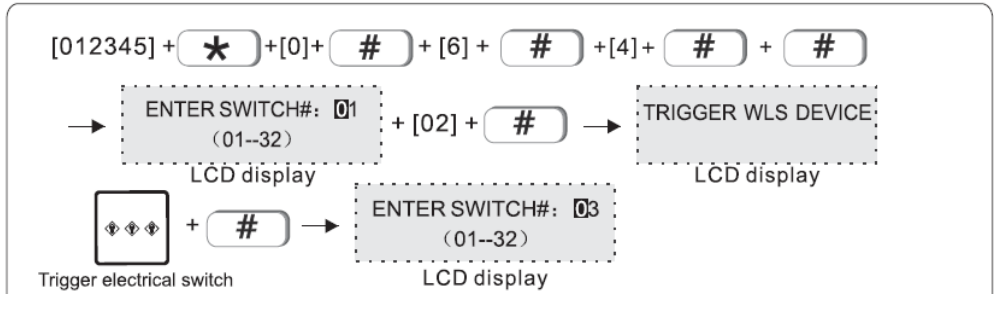

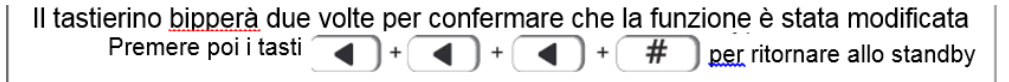

#### 6.4.2 **INSERIMENTO CODICE SWITCH**

Esempio: aggiunta codice wireless switch 122095110 al No. 3

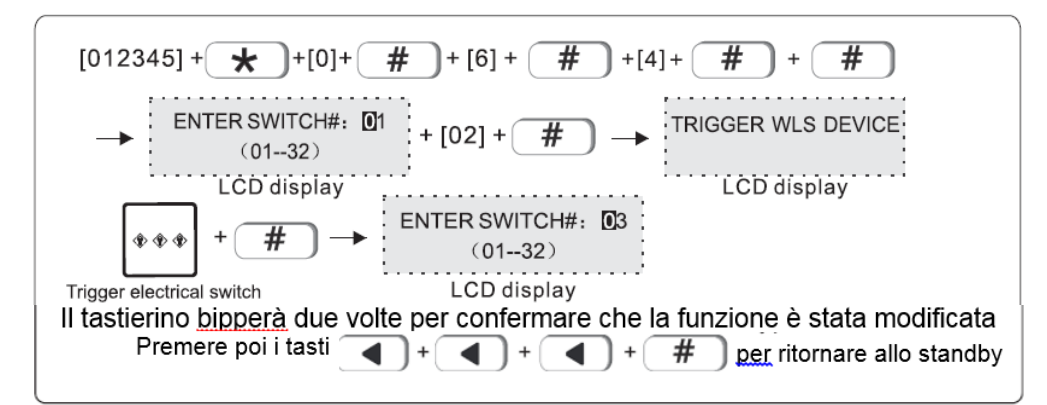

#### 6.4.3 **ELIMINAZIONE SWITCH**

Esempio: eliminazione switch #3

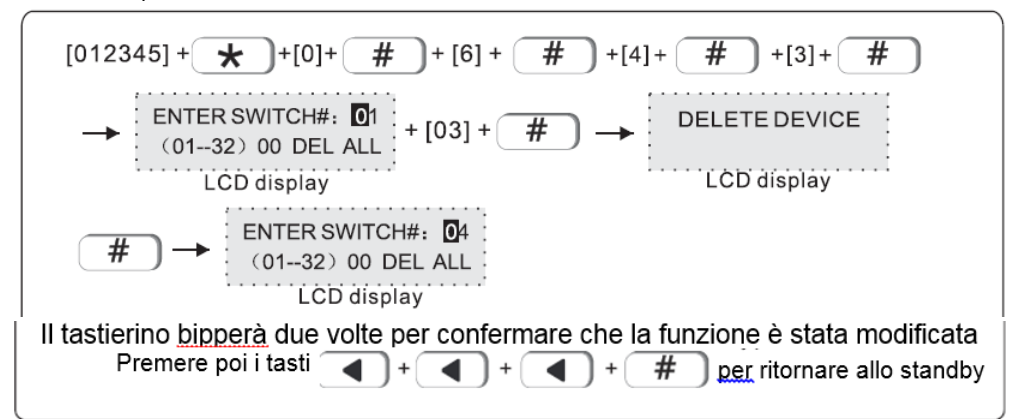

#### <span id="page-34-0"></span>7. SET SYSTEM ZONE

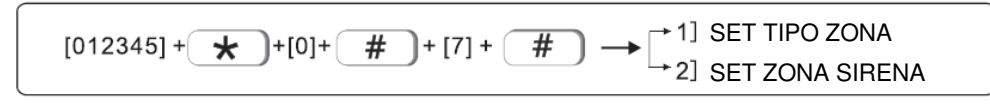

Le zone possono essere assegnate ad una o più aree. Le zone comuni non possono essere disattivate se una delle aree assegnate è disarmata

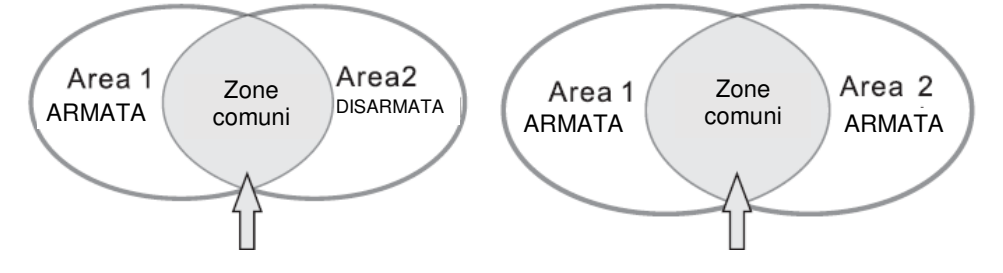

Quando l'allarme è disattivato nelle zone comuni, tutti gli utenti relazionati a quell'area riceveranno le notifiche

Il numero delle zone espandibili è di 40 zone e possono essere espanse solo tramite bus Il nome zona è editabile. I nuovi nomi compariranno sul tastierino e verranno inviate tramite sms

#### <span id="page-35-0"></span>7.1 IMPOSTAZIONE TIPO DI ZONA

8>SENSORE ACQUA

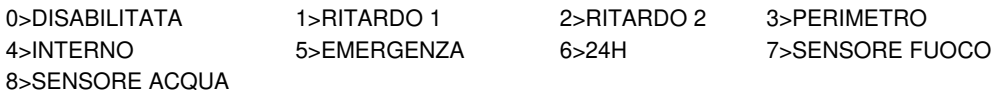

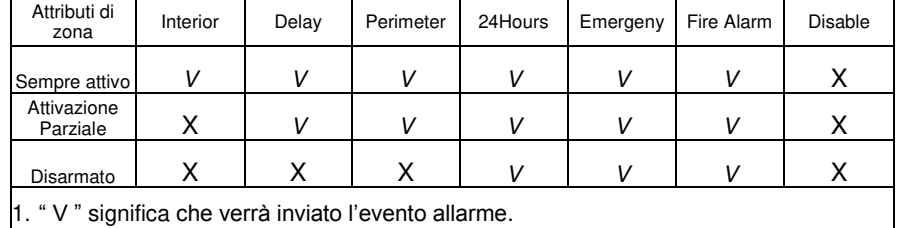

2. " X " significa che non verrà inviato l'evento allarme.

Esempio: Setaggio Zona 8 come "fire zone" ( sensore incendio )

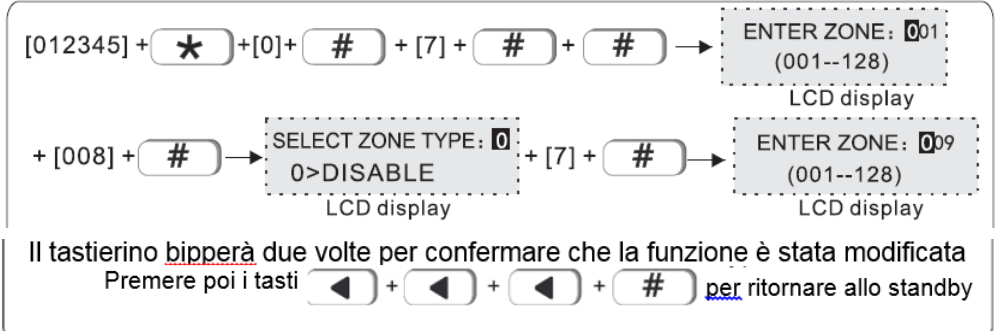

7.2 **IMPOSTAZIONE ZONA SIRENA**: l'impostazione di fabbrica è Cont ( costante ). Pul(pulse) and muto possono essere impostate come opzione. Esempio: impostazione zona 108 tipologia sirena come pulse

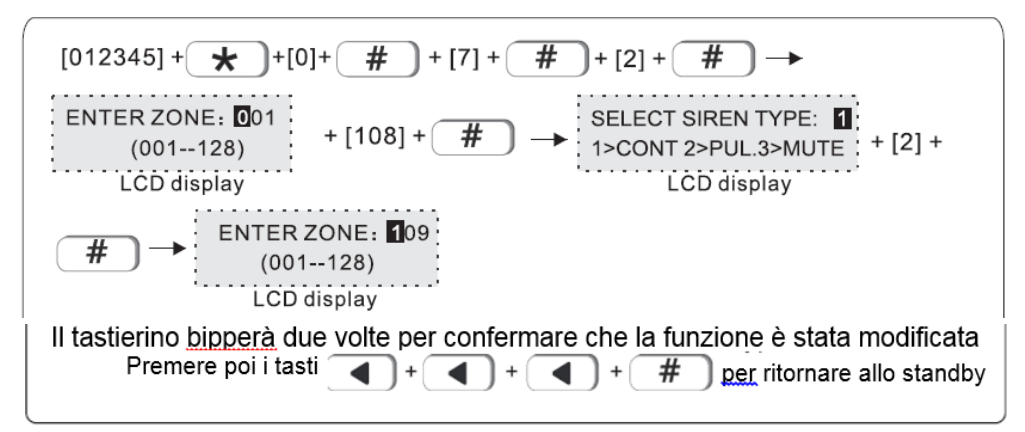

#### <span id="page-36-0"></span>8. **SET SYSTEM AREA**

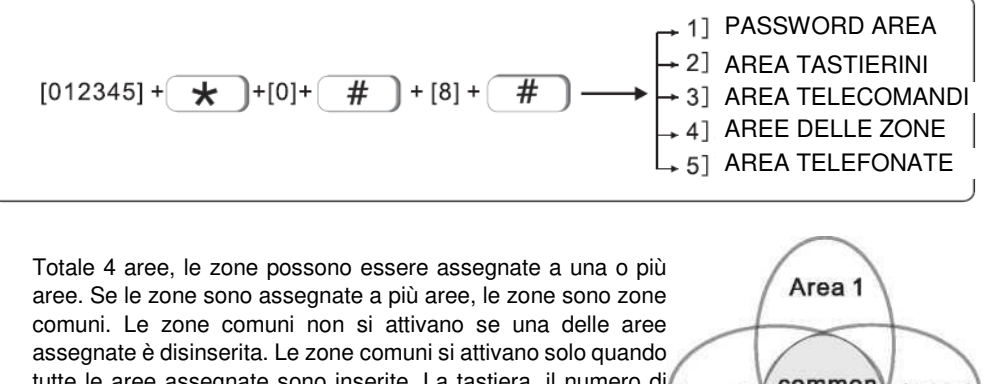

tutte le aree assegnate sono inserite. La tastiera, il numero di telefono remoto e vocale possono essere impostati per gestire una o più aree. L'area 1 è l'area principale, tutti i registri degli eventi riporteranno solo all'area 1, l'utente può accedere alle impostazioni di sistema quando l'area 1 è disinserita.

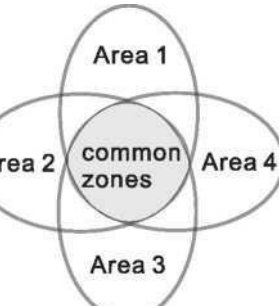

#### 8.1 **PASSWORD AREA(default value is area 1)**

1 password utente può gestire 1 ~ 4 area, ad esempio: impostare la password 1 per gestire l'area 1 e l'area 3

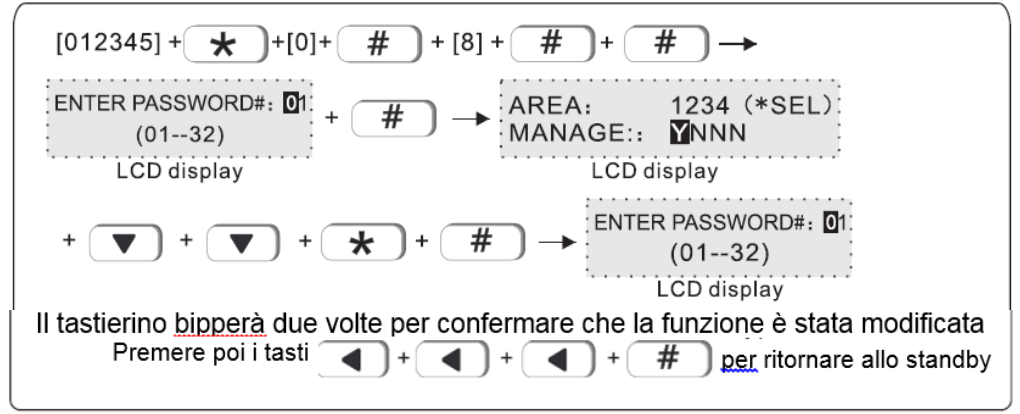

8.2 AREA TASTIERINO (impostazione di default e area 1) La tastiera visualizza solo le informazioni sull'area assegnata. Esempio: imposta la tastiera 1 per gestire l'area 2

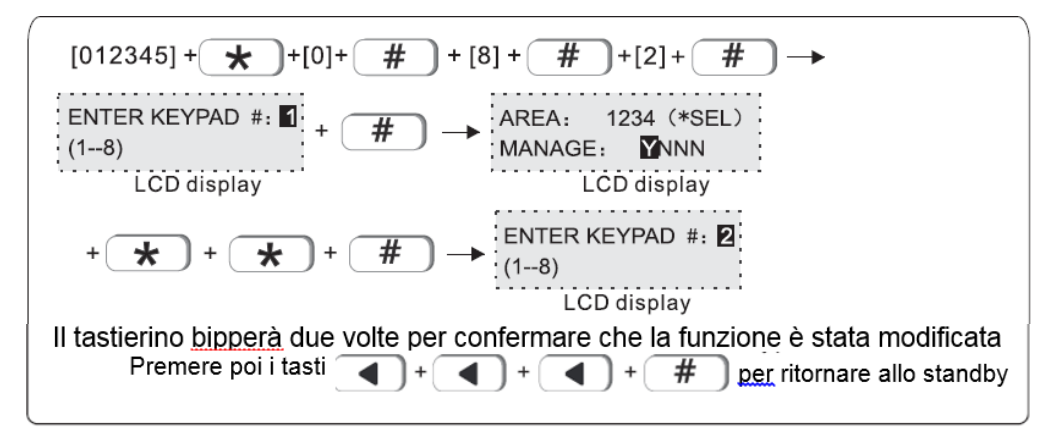

#### 8.3 **AREA TELECOMANDI (impostazione di default è area 1)**

Esempio: settaggio telecomando 1 per gestire area 3.

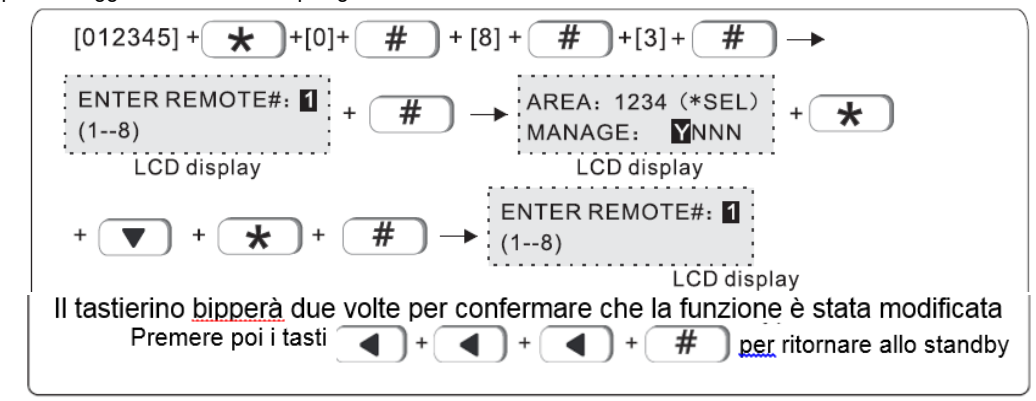

#### 8.4 **ZONE AREA**

Area armata: tutte le zone assegnate a quest'area sono attivate sono armate. Area disarmata: tutte le zone assegnate a quest'area sono disarmate. Impostazioni di fabbrica: area 1. Esempio: assegnazione zona 55 all'area 3

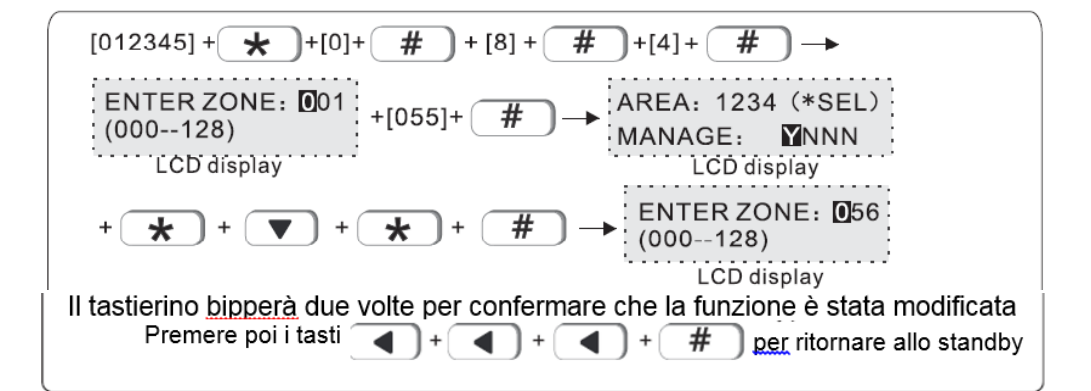

#### 8.5 **AREA TELEFONI (default è area 1)**

Gli utenti possono settare fino a 4 numeri, esempio: set telefono #1 per gestire area2 e area 3.

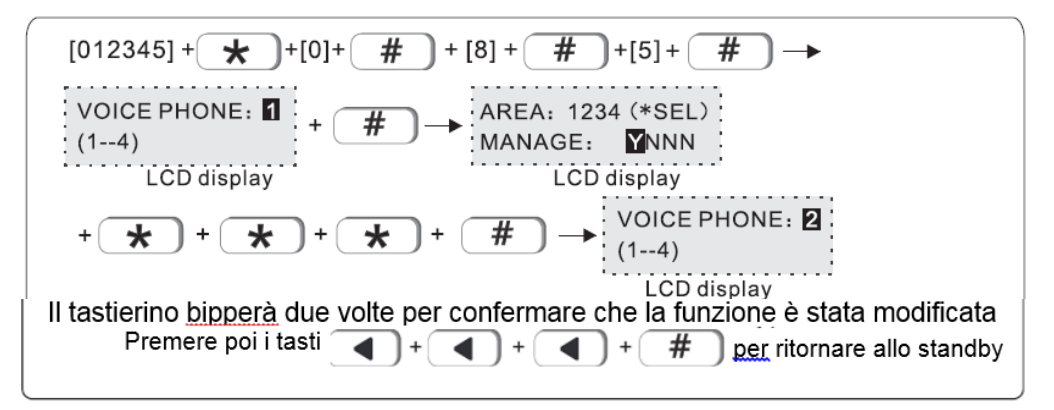

#### <span id="page-39-0"></span>9.SETTAGGI VARI

Ē

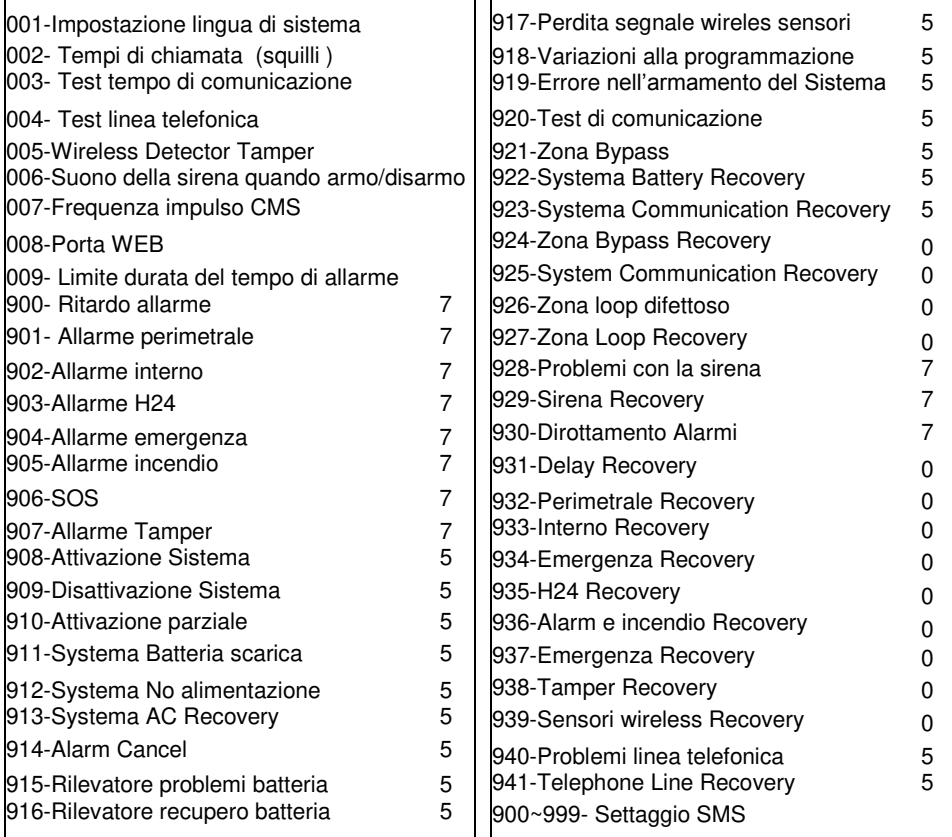

i r

1. 001-Lingua di sistema : 1. Chinese 2. English

002-Numero di squilli (default 7 volte) : set 00-15.

003-Test Tempo di comunicazione: set 0-999s.

004-Test Linea telefonica: 1. Abilitato 2. Disabilitato

005-Tamper sensore wireless: 1.Disabilitato 2. Abilitato

006- Suono della sirena quando armo/disarmo: 1. Nessun suono 2. Un breve suono

007- Frequenza impulso CMS: set 0-9999s

008-Porta Web: set 0-65535

009- Limite durata del tempo di allarme: 1. Nessun limite 2. 3 volte

2. #900-941 Evento Allarme, il valore sopra è predefinito di fabbrica

3. Imposta la notifica degli eventi allarmi come di seguito: 0>Nessuna info. 1>Solo CMS 2>Solo Telefono 3>CMS + Telefono 4>Solo SMS 5>CMS+SMS

6>Telefono + SMS 7>CMS+Telefono+SMS

#### INTRODUZINE interfaccia Web IE

Apri IE browse e inserisci l'indirizzo IP della centrale di allarme ed inserisci user name e password L'utente di default è: admin, and la password è 012345

Visualizzerai la schermata seguente

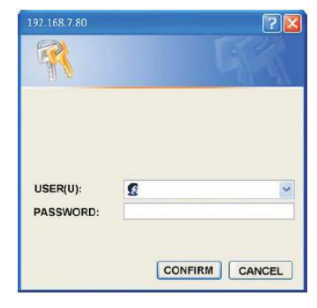

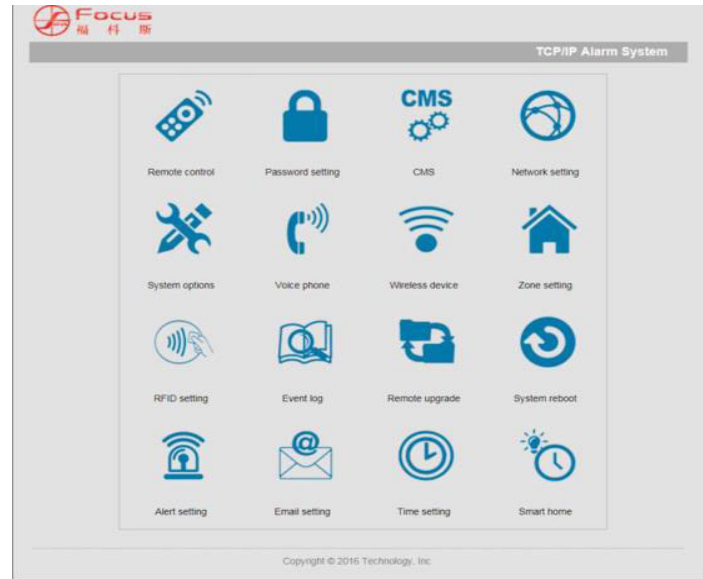

Nota: le impostazioni Web IE attualmente non supportano l'impostazione RFID, l'impostazione Email e la Smart Home.

# **1. Telecomando**

**1.1 System area status:** Dopo aver selezionato lo stato dell'area, il sistema indicherà che il l'operazione ha avuto successo.

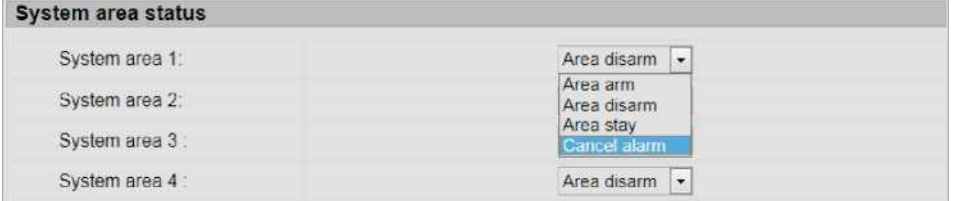

**1.2 System zone bypass:** Numero di zona predefinito del sistema 1-128 Inserire il numero di zona nel campo di immissione centrale. Nell'opzione di zona destra, è possibile scegliere il bypass di zona o annullare il bypass.

System zone bypass Zane 001-128: Zone bypass | ▼ I Zone bypass Cancel bypass

**1.3 System status:** Dopo il successo dell'impostazione di bypass di zona, è possibile verificare lo stato corrente del sistema nello stato del sistema.

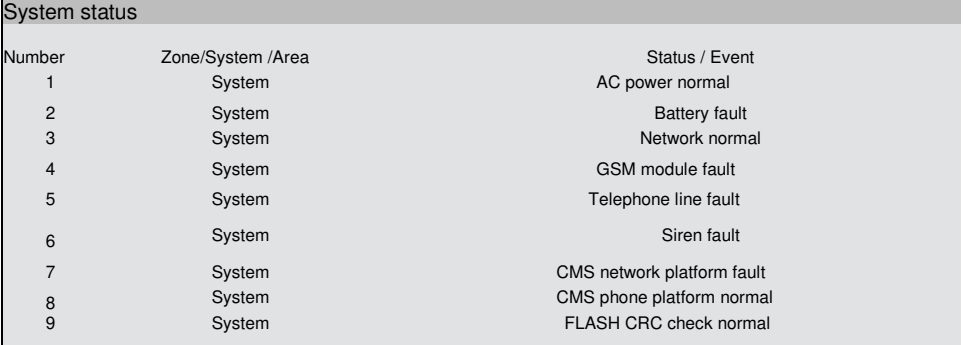

#### <span id="page-42-0"></span>**2. Password Setting**

2.1 WEB login password: Nome utente e password possono avere 8 caratteri alfanumerici. Quando l'utente cambia user o password dopo aver cliccato su SAVE, il sistema richiederà nuovamente la finestra di login.

2.2 Admin password setting: Admin password deve avere 6 caratteri. La master user password deve avere 4 caratteri. Inserisci la password clicca su SAVE setting, l'interfaccia verrà ripristinata.

2.3 User password setting: La password ha 4 caratteri. Puoi impostare fino a 32 user passwords. Ogni user password può contrlloare 1 -4 aree.

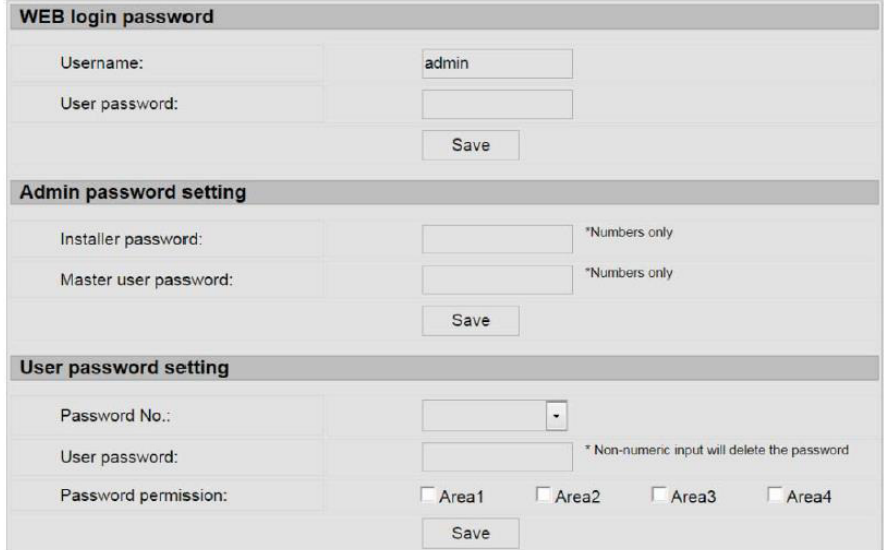

#### <span id="page-43-0"></span>**3. CMS**

**3.1 Phone called alarm receiving center:** Quando si imposta la ricezione del telefono, immettere P e la manopola si interromperà per un secondo. I tempi di composizione predefiniti sono cinque volte. Quando viene attivato l'allarme, il pannello chiamerà il centro di ricezione dell'allarme. Quindi il pannello comporrà 1-2 numeri di telefono come preimpostati. Se più di 2 numeri, il pannello inizierà con il secondo numero di telefono. Poi 1,2 ...

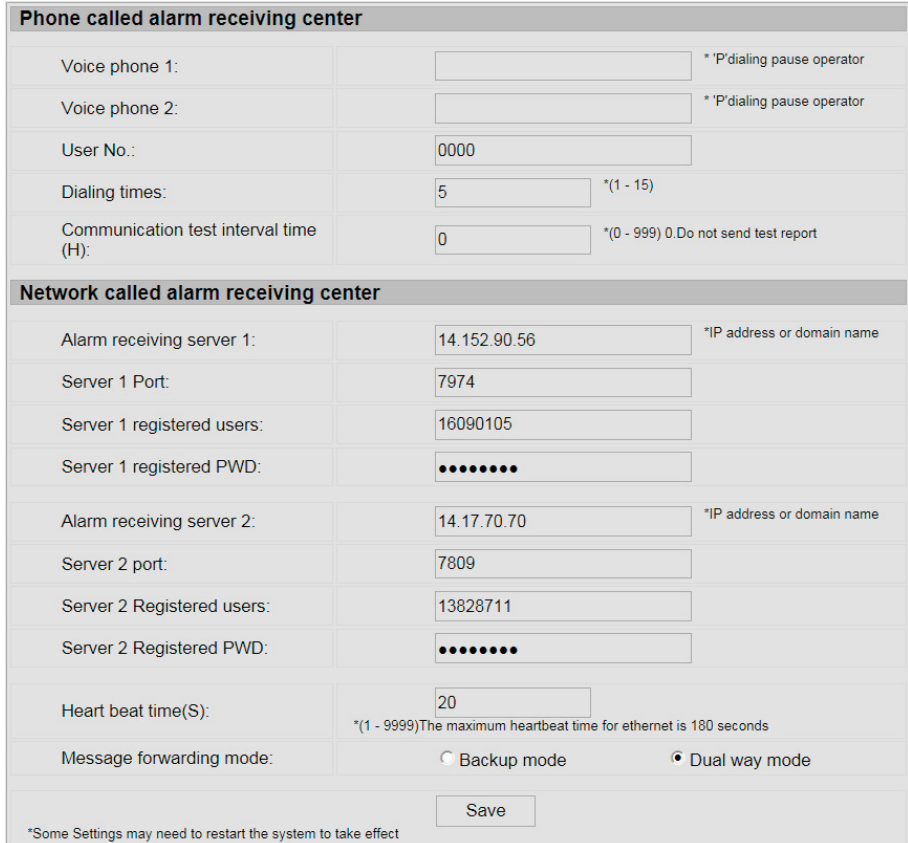

**3.2 Network called alarm receiving center:** La modalità di inoltro dei messaggi può essere impostata sulla modalità di backup e sulla modalità a doppio senso. In modalità backup, le

informazioni di allarme verranno caricate su Server Address 1 in priorità e Server Address 2 sarà di backup quando l'indirizzo del server 1 non è riuscito. Nella modalità a doppio senso, le informazioni di allarme caricheranno sia Server Address 1 sia Indirizzo server 2. Dopo l'impostazione, fare clic su Salva. Quindi riavviare

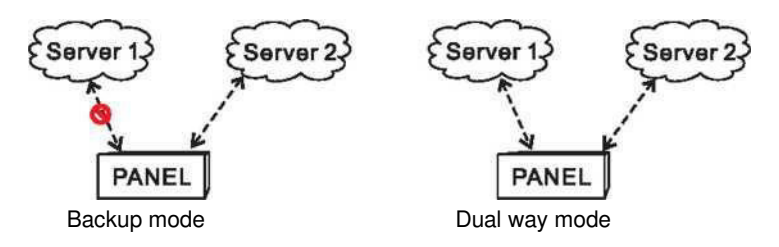

#### <span id="page-44-0"></span>**4. Network setting**

**4.1 Device name setting:** Il nome del dispositivo può essere cambiato. Ma il MAC address no.

**4.2 Network setting:** Attivare DHCP per ottenere automaticamente l'indirizzo IP L'indirizzo IP di default è 192.168.1.200. L'utente ha bisogno di impostare l'IP in base alle impostazioni locali, non può utilizzare lo stesso IP per diversi pannelli di allarme. **Web port:** La porta di default è 80. Dopo aver impostato la porta riavviare il sistema.

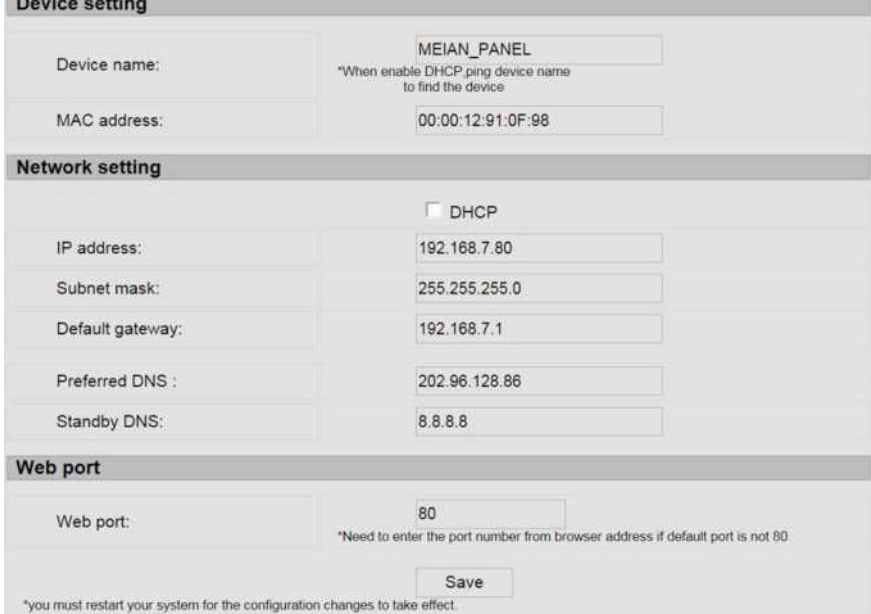

#### **5.System Options:**

#### **5.1 System settings**

- 1>Entry Delay: si attiverà solo per le zone "delay"
- 2>Exit Delay: tempo di uscita dal perimetro prima che si attivi l'allarme
- 3>Siren Time: La durata dell'allarme dopo l'allarme di sistema, valore predefinito: 2 minuti.
- 4>Ring times: Telefoni utente remoti per utilizzare il pannello e compone il numero di telefono sul pannello, valore predefinito: 15 volte.
- 5>Wireless detector loss inspection: Se il pannello non riceve segnale di segnale di stato entro il tempo prestabilito, il pannello considererà i rilevatori come perdite.
- 6>AC off report delay: Interruzione di corrente WhensystemAC, l'utente può impostare il tempo di ritardo per il rapporto al centro di ricezione dell'allarme, valore predefinito: 30 minuti.
- 7>Arm/disarm tone: L'utente può abilitare / disabilitare il tono di inserimento / disinserimento quando si inserisce / disinserisce il sistema tramite il telecomando.

8>Emergency alarm siren type: il valore predefinito è muto.

9>Door contact inspection: Quando la porta / finestra non è ben chiusa, il sistema riceverà le informazioni sulla zona difettosa dal contatto della porta. Se si abilita l'ispezione del contatto della porta. Valore predefinito: disabilitazione.

10>Force arm: Quando si abilita la forza arm.system può ancora essere inserito forzatamente quando ci sono zone

#### *System options*

and trouble zones will be bypassed automatically and system will send bypass information to alarm receiving center.When disable force arm,system can not be armed when zones are in trouble: Disable.

11>Wireless detector tamper inspection: default value: enable.

12>Zone alarm times limit: if system is triggered more than once before system disarm or cancel alarm, the system will not alarm if user set zone alarm time as 1 .Default value :3 times.

13>Phone line inspection: default value: disable.

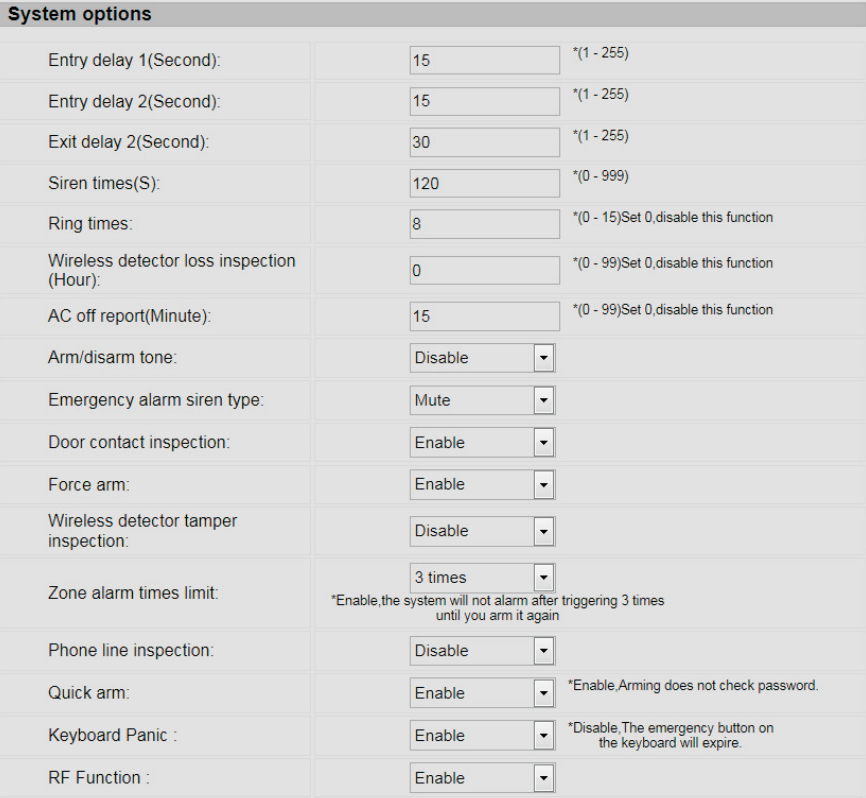

#### **PGM**

Quando si verifica un evento, la tensione di uscita di programmazione cambia dalla tensione voltage OV a 12V (il default segue l'uscita allarme partizione) e gli eventi trigger possono essere impostati come segue:  $f$  ault  $2 \cdot \text{Area}$ 

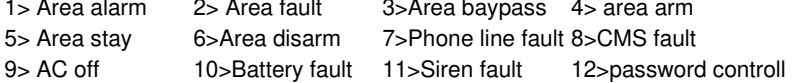

#### **6. Alarm receiving by users (Voice Phone)**

6.1 Voice Phone: Supporta 1-4 Telefoni

6.2 Phone Area: I telefoni 1/2/3/4 possono controllare 1-4 aree, quando c'è un messaggio proveniente dalle aree spuntate. L'host invia un messaggio al numero di telefono vocale a cui appartengono le aree.

#### 6.3 **Phone Control Platform**

Forwarding Server: offerto dall'operatore Server Port: 18034 (default) Device ID: generato automaticamente dall'host Login PWD: 09985678

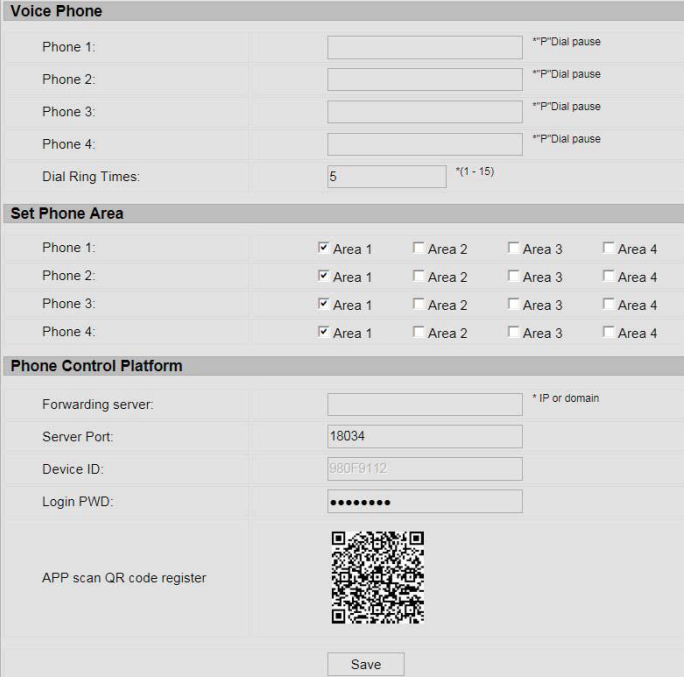

APP: Scansionare il QR code per scaricare l'app di gestione mobile

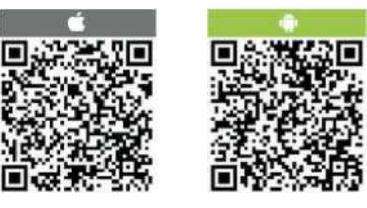

#### <span id="page-47-0"></span>**7. Wireless Devices**

7.1 **Wireless Remote Controller:** Immettere l'ID remoto, il codice e contrassegnare le aree di proprietà, premere il pulsante Salva. Gli utenti possono controllare a distanza le aree a cui appartengono i controllori remoti.

7.2 **Wireless Detector:** Immettere l'ID del rilevatore e il codice, premere salvato.

#### 7.3 **Wireless Siren:**

 7.3.1 Registrazione sirena wireless: si prega di assicurarsi che la sirena sia lontana dal pannello almeno 3 metri, premere il codice sirena e tenere premuto, e fare clic su "Click Coding" Quando si sente il segnale acustico della sirena, è necessario rilasciare il bottone. Dopo che la codifica ha avuto successo, pls fai un test facendo scattare l'allarme per assicurarti che tutto sia funzionante.

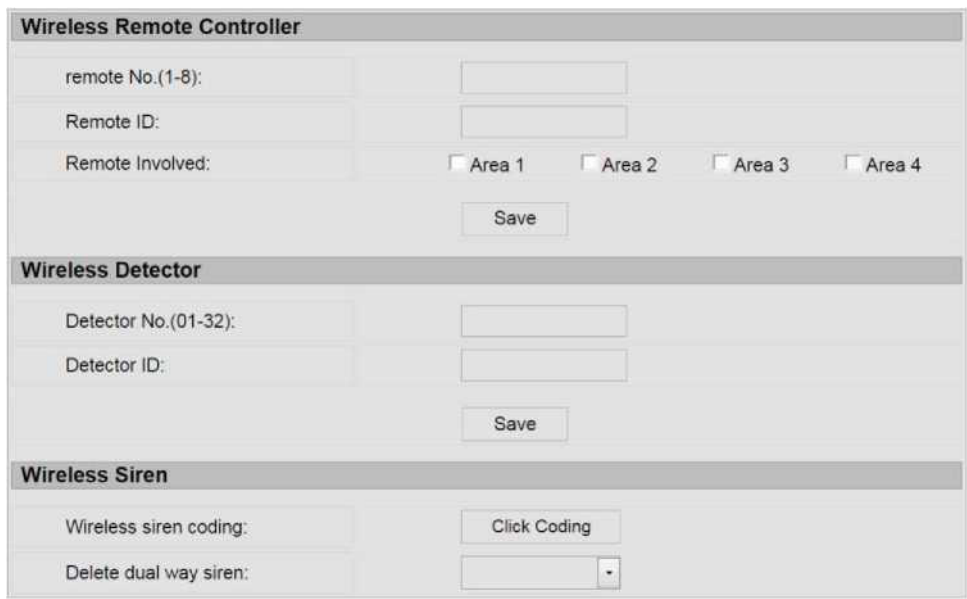

7.3.1 Delete dual-way siren: Click the dual-way siren column, and choose the siren you want to delete.

#### <span id="page-48-0"></span>**8. Zone Attribution**

.

**8.1 Zone Attribution:** 10 tipi di tipo di zona, l'impostazione predefinita è zona disabilitata.

**Linkage switch:** Attiva o disattiva l'interruttore elettrico entro il tempo di collegamento attivando la zona.

Disabled Zone

Delay 1 Zone Delay 2 Zone Perimeter Zone Interior Zone Emergency Zone 24 Hour Zone Fire Zone Water leakage Zone Key Zone

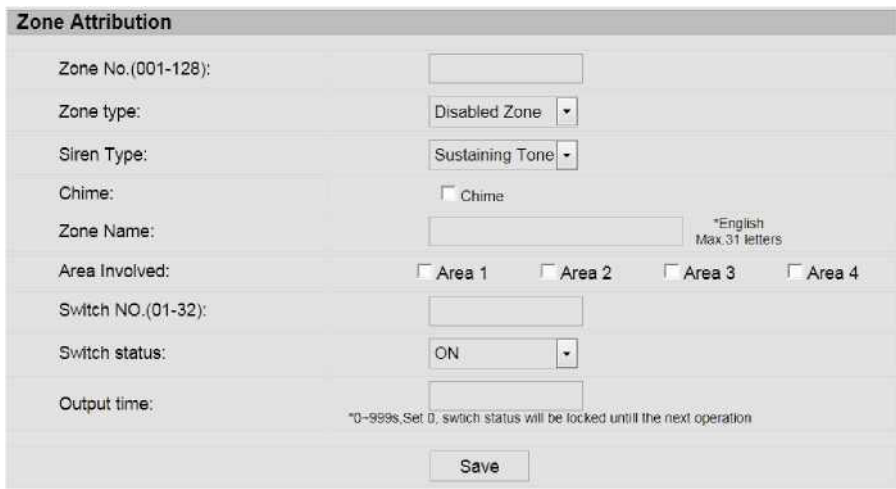

**8.2 Keypad Area Involved:** inserire l'indirizzo della tastiera e contrassegnare l'area della tastiera interessata.

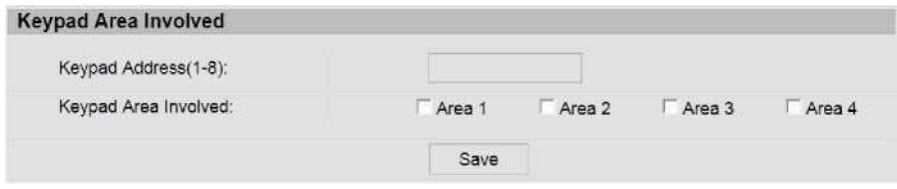

**8.3** Associated Zones: Impostare due zone come gruppi di zone associate per attivare un allarme se due zone sono attivate entro il tempo associato.

**Wire zone loop:** EOL, N.O., N.C., default EOL.

- a. Line tail resistance: EOL della zona è normalmente a 2.2K, e l'allarme di circuito aperto o cortocircuito della zona;
- b. N.C.: Normalmente chiuso quando si apre scatta l'allarme

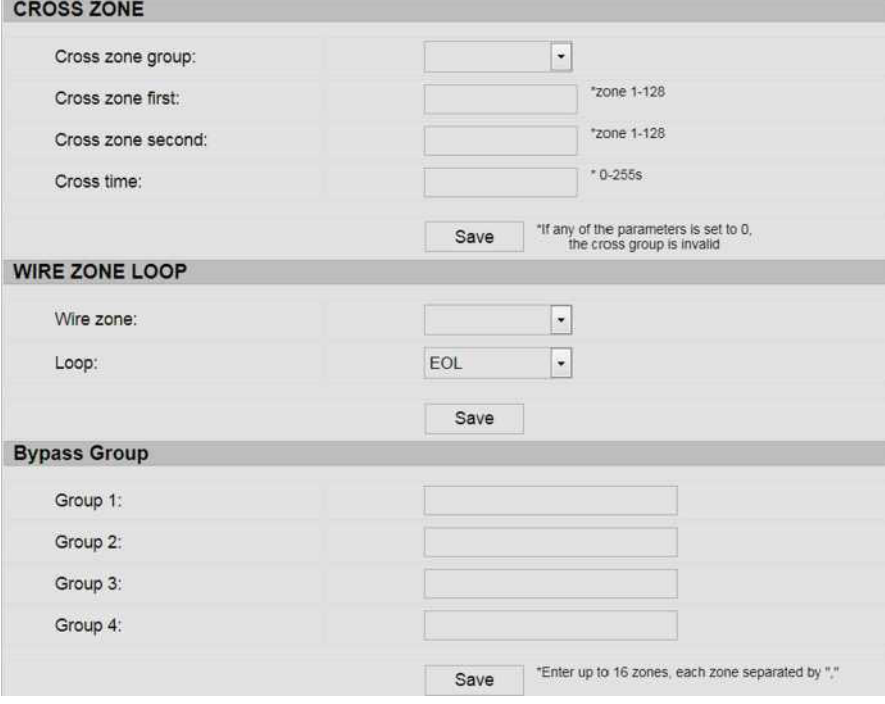

# <span id="page-50-0"></span>**9. Event Log**

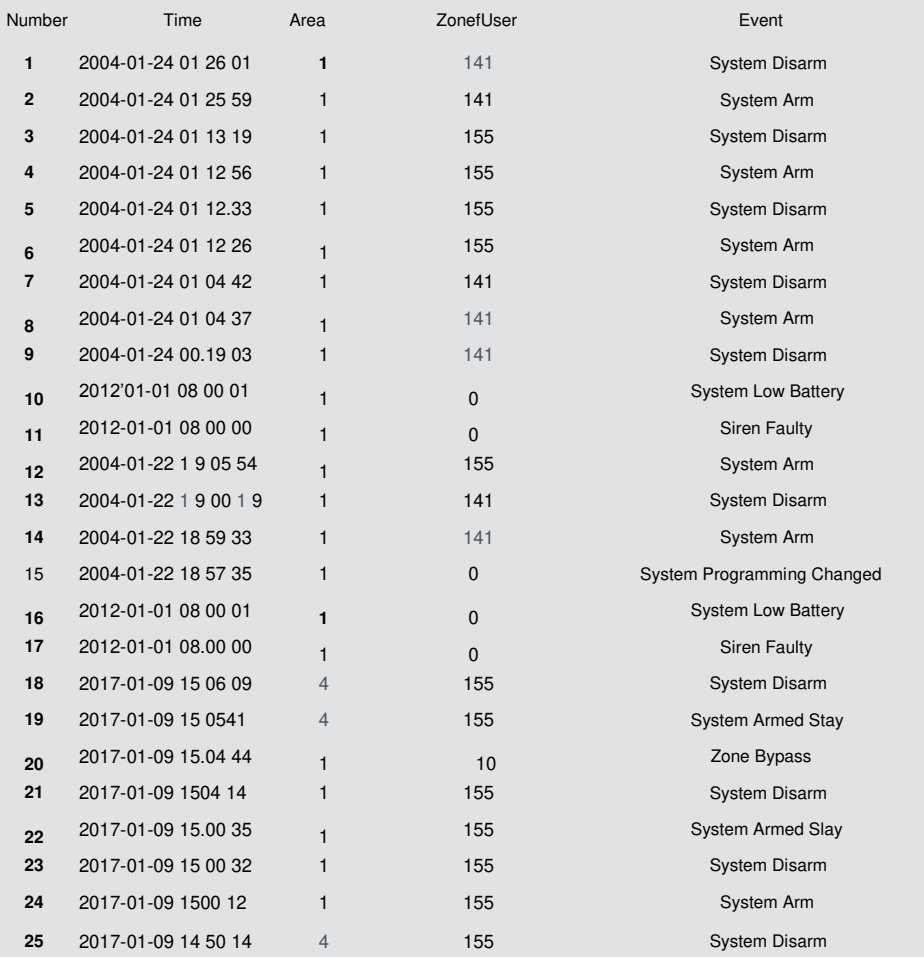

#### <span id="page-51-0"></span>**10. Remote Upgrade**

Fare clic su icona per entrare nell'impostazione di aggiornamento remoto, per visualizzare la versione del sistema e la versione dell'hardware, gli utenti devono prima scaricare il pacchetto di installazione, fare clic su "Browsing" apparirà una pagina e quindi selezionare "Install pack" fare clic su "Submit". Nella parte inferiore della pagina ci sarà una striscia rossa e una visualizzazione percentuale durante il processo di aggiornamento, non chiudere la pagina e spegnere l'alimentazione host, una volta completato l'aggiornamento, quindi riavviare il dispositivo host

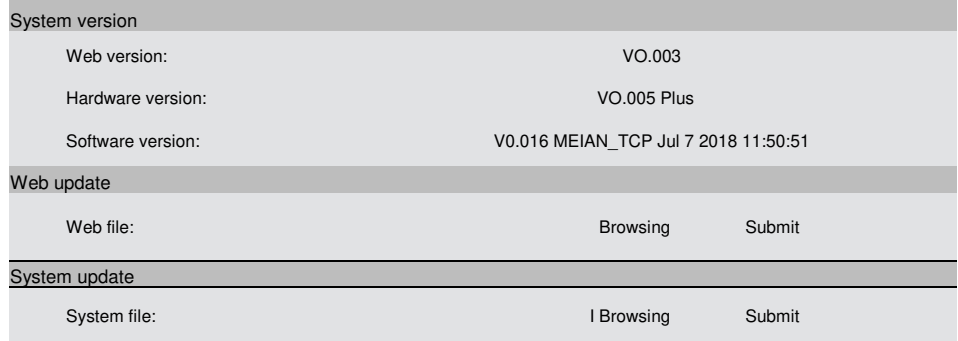

#### <span id="page-51-1"></span>**11. System Reboot**

Cliccare sull'icona per effettuare il restore alle impostazioni di fabbrica

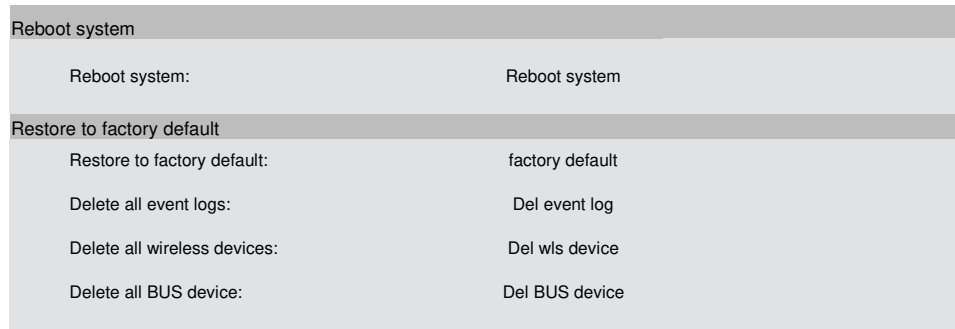

11.1 riavvio del sistema, premere conferma per riavviare il sistema e la finestra di messaggio a comparsa che ricorda agli utenti di riavviare il sistema? Se sì, premere conferma, altrimenti premere "cancel"

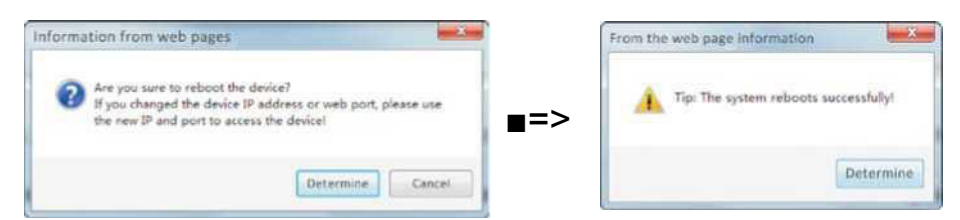

11.2. Ripristinare le impostazioni predefinite di fabbrica, fare clic sul pulsante "factory default" e sulla finestra a comparsa verrà richiesto di immette la password dell'amministratore. Immettere la password corretta e ripristinare le impostazioni predefinite di fabbrica.

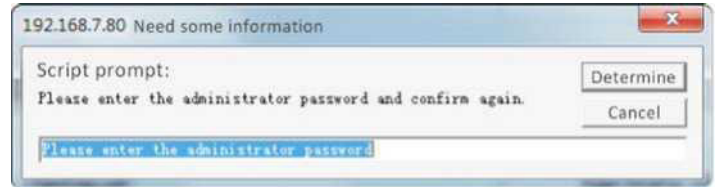

#### **11.3 Backup and Recovery**

**a. Export system configuration file:** Se si desidera impostare più parametri host sulla stessa configurazione, è possibile esportare i parametri del dispositivo impostati e importare i file esportati nel nuovo host da impostare. Esportare il file di configurazione del sistema, fare clic su "Export" per visualizzare la finestra per richiedere l'attività di download, fare clic su "Download" per salvare il file.

**b. Import configuration file:** Fare clic su "Browsing" per visualizzare la finestra di caricamento, selezionare il file "Config.bin" e aprirlo. A questo punto, la finestra verrà chiusa automaticamente e l'indirizzo del file verrà visualizzato nel file di configurazione dell'importazione. Fare clic su "Submit".

Backup and recovery Export the configuration file: Export Export Import system configuration file: Browsing Import System configuration file: Browsing Import

#### <span id="page-53-0"></span>**12. Alert Setting**

12.1 **Alarm Event:** ci sono 42 eventi di allarme per le opzioni, una volta attivato l'allarme o una volta che viene rilevato lo stato di errore, verrà comunicato agli utenti il percorso predefinito. La deseleziona di una casella di controllo lo disabiliterà. Poiché l'impostazione predefinita è selezionata, fare clic su Salva dopo l'impostazione.

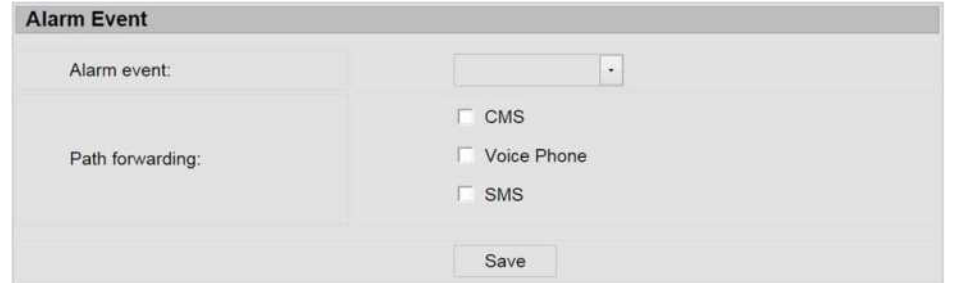

Il pannello selezionerà la rete per inviare il messaggio in priorità. Quando la rete non funziona, GPRS sarà connesso al CMS. Quando il CMS della rete fallisce, il pannello invierà i dati al CMS tramite GSM o PSTN e il pannello sceglierà PSTN per inviare i dati in priorità.

L'host invia i dati può scegliere se inviare all'utente o piattaforma, e scegliere i modi per inviare all'utente, in caso di errore di rete, abiliterà il GPRS e si connetterà alla piattaforma, quando il server di allarme Ethernet non funziona, invierà i dati per il server di ricezione mobile tramite GSM o PSTN, PSTN è la priorità per la scelta dell'host. Come sotto foto

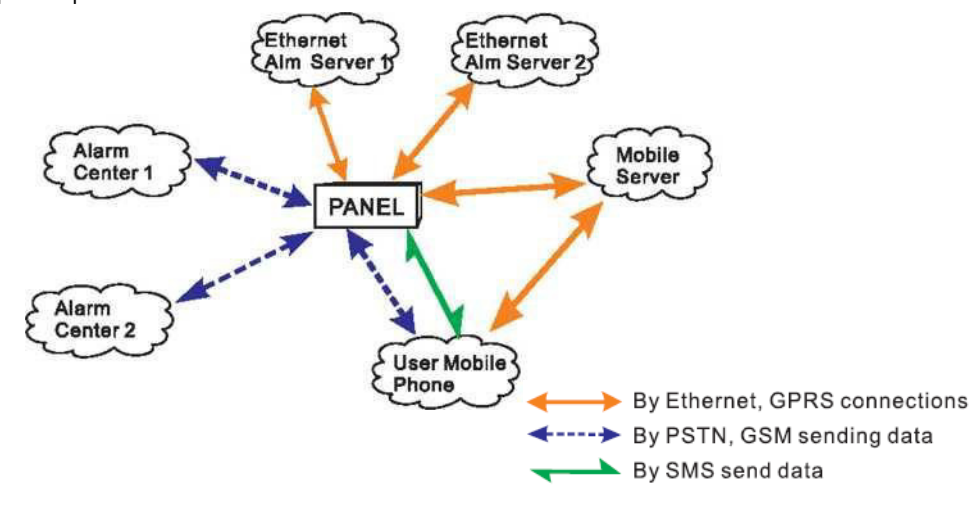

**12.2 Error Display Setting ( Keypad Display):** Quando il cavo di rete o la scheda SIM non sono inseriti bene, il display LCD della tastiera mostrerà l'errore, l'utente potrà controllare il cavo e la scheda SIM e rimuovere l'errore. Per impostazione predefinita, tranne per gli errori di linea GSM e telefono, vengono visualizzati tutti i segni di spunta. Dopo aver configurato l'utente, è necessario fare clic su Salva.

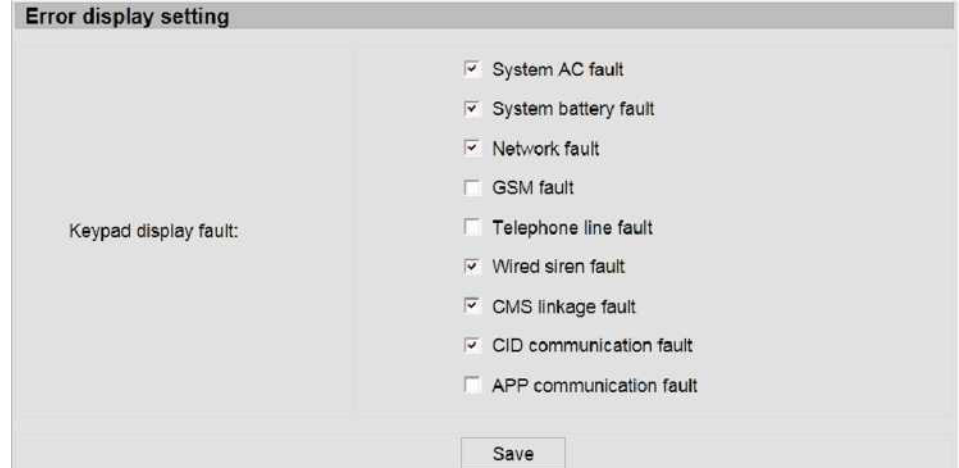

#### **12.3 GSM Module and APN Setting**

L'impostazione della scheda SIM consente l'accesso alla rete, ovvero il punto di accesso GPRS della SIM card, l'account APN e la password impostati dagli utenti. Se non si conoscono l'account APN e la password, consultare il proprio operatore SIM.

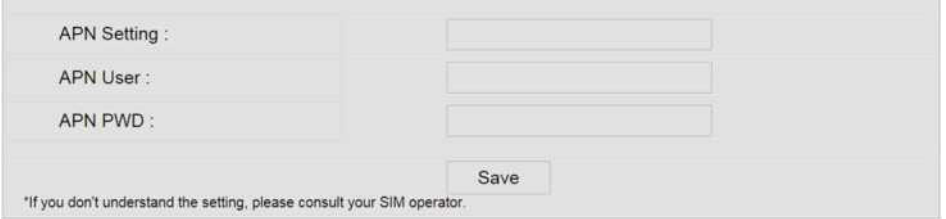

#### <span id="page-55-0"></span>**13. Time Setting**

13.1 **System Time:** Immettere l'ora nella casella di immissione dell'ora di inserimento, il display LCD della tastiera visualizzerà ora registrata. L'host ha le funzioni di spegnimento della memoria, il presupposto è che il GSM sia già registrato alla rete e che l'host abbia un orario corretto dagli utenti.

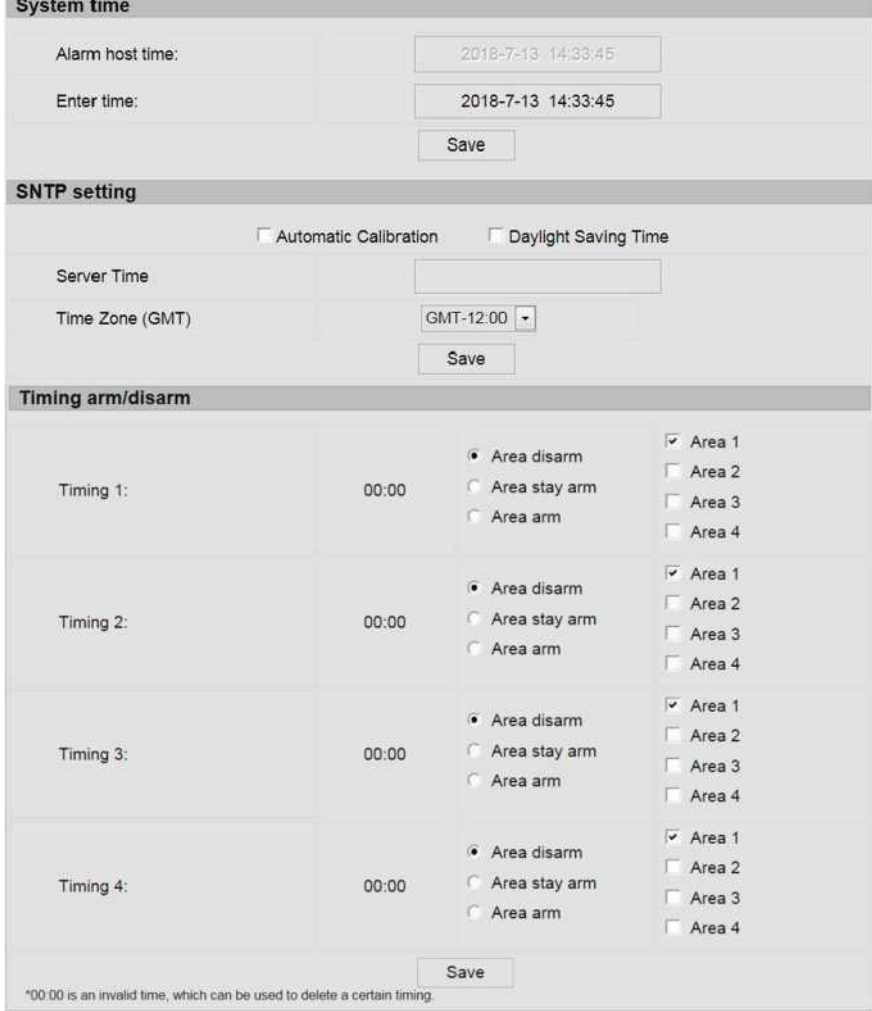

#### Manuale Utente

13.2 **SNTP setting:** Controllo automatico dell'ora a patto che ci sia rete o segnale GSM 13.3 **Timing Arm/Dlsarm**: l'utente seleziona le aree che supportano il disarmo / armamento parziale /armamento totale, fare clic su Salva e imposta. Il sistema ti ricorda che l'operazione è andata a buon fine.

#### **14.Smart home**

1. Gli utenti possono dare un nome alla "smart light switch" e settare il periodo di attivazione e disattivazione. Max numero supportati 32CH

# Specifiche Tecniche

General information

- 1. Alimentatore AC esterno: input 110-240VAC, output 15V DC/3A
- 2. Batteria ricaricabile integrata: 12V/7AH
- 3. Tempo standby Batteria:16H
- 4. Frequenza:433MHz/868MHz
- 5. Distanza di trasmissione segnale: da 100 a120 metri ( in campo aperto )
- 6. Metodo di comunicazione allarme: DTMF GSM or GPRS
- 7. Protocollo di comunicazione con CMS: Ademco Contact ID
- 8. Variazione della frequenza di composizione DTMF:  $\leq 5\%$

<span id="page-56-0"></span>Dati ambientali

Temperatura operative in funzione: 0°C-45°C(32°F-120°F) Temperatura di stoccaggio: -20°C-60°C(-4°F-140°F) Umidità relativa: 85% at 30°C(86°F)

#### Manuale Utente

# Manutenzione

#### Test Periodici

La progettazione dei componenti del sistema è volta a ridurre i costi di manutenzione, ma si suggerisce comunque di eseguire controlli periodici.

#### La pulizia della centralina

Il pannello di controllo principale può essere macchiato dalle dita o coperto da polvere dopo averlo usato per un po' . Usare un panno di cotone morbido o una spugna per pulirlo, non usare alcun lubrificante, liquido come cherosene, acetone e gel forte che danneggerà l'aspetto e la trasparenza della finestra superiore.

Attenzione: non utilizzare alcun lubrificante, liquido come cherosene, acetone e gel forte che danneggerà l'aspetto e la trasparenza superiore della finestra.

#### Manuale Utente

>

# Limitazine dei prodotti

Sebbene i prodotti siano prodotti di alta qualità, esistono anche alcune limitazioni come falsi allarmi o nessun allarme. Le ragioni potrebbero essere seguenti:

Mancanza di manutenzione, il sistema ha bisogno di manutenzione e test regolarmente testare la sensibilità del rivelatore potrebbe diminuire e la sirena potrebbe non fischiare.

La mancanza di alimentazione elettrica in assenza di alimentazione e la potenza di backup non è sufficiente, il pannello non può funzionare normalmente.

Linea telefonica non funziona, se la linea telefonica viene interrotta, il pannello non è in grado di inviare segnali di allarme.

Limitazione dei rilevatori di fumo, se il fumo è lontano dal rilevatore di fumo, il rilevatore non può essere allarmato.

Se l'intrusione irrompe attraverso alcune porte o finestre non monitorate il sistema non rileverà l'intrusione

# **DICHIARAZIONE DI CONFORMITA' UE**

**UE DECLARATION OF CONFORMITY**

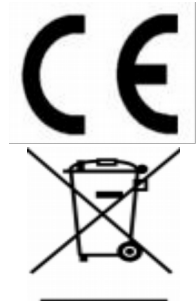

Noi importatori: **Skynet Italia S.r.l.** 

*We importers:*

Indirizzo: Via del Crociale, 6 – Fiorano Modenese (MO) – Italia *Address:*

dichiariamo che l'oggetto della dichiarazione è il prodotto: Sistema di Antifurto *Declares that the Object of the declaration is the product: Anti Intrusion System* Modello: *Model:* **DEFCON 8**

Funzione specifica: Sistema di Antifurto

**Specific function: Anti Intrusion System** 

È conforme ai requisiti essenziali della Direttiva Comunitaria *RED 2014/53/UE* EMC 2014/30/UE, LVD 2014/35/UE e ROHS 2011/65/UE applicabili al prodotto. Inoltre, l'oggetto della dichiarazione di cui sopra, è conforme alle pertinenti normatve di armonizzazione dell'Unione:

*Conforms to essental requirement according to ECC Directie RED 2014/53/UE EMC 2014/30/UE, LVD 2014/35/UE, ROHS 2011/65/UE applicable to this product. In addition, the object of the declaration described above, is in conformity with* the relevant Union harmonisation legislation:

EN 301 489 -1, EN 301 489-7, EN 301 489-3, EN 50130-4, EN 61000-6-3, EN 61000-3-2, EN 61000-3-3, EN 301 489-17 EN 60950, EN 62311, EN 62233, EN 50364 EN 301 511, EN 300 220, EN 300 328 EN 50581

La presente dichiarazione di conformità è rilasciata soto responsabilità esclusiva dell'importatore.

*This declaraton of conformity is issued under the sole responsability of the importes.*

Informazioni supplementari:

*Additonal informaton:*

SKYNET ITALIA S.R.L. P.IVA IT01260860117